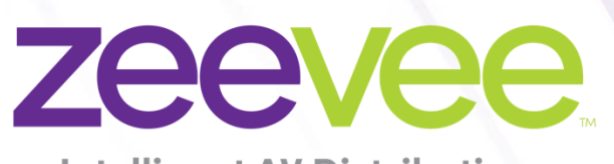

**Intelligent AV Distribution** 

# **ZyPer Management Platform Release Notes**

Software 4.0.40300

June 24 th, 2024

## <span id="page-1-0"></span>**Revision History**

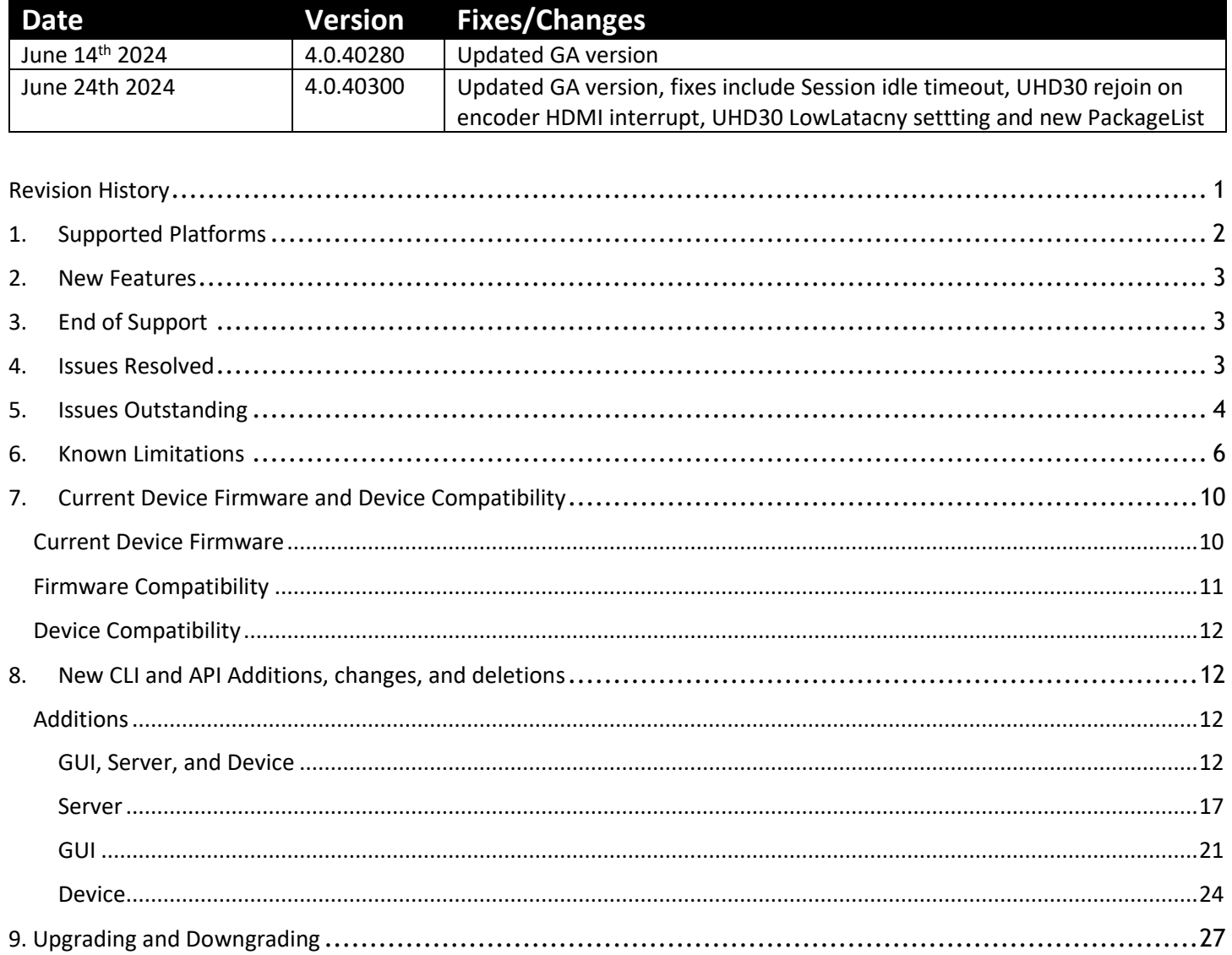

## <span id="page-2-0"></span>1. Supported Platforms

#### **ZyPer Management Platform**

- ProServer on **Ubuntu v22.04**
- Simply NUC (Rev E) on **Ubuntu v20.04**
- ProServer on **Ubuntu v16.0.4**
- Intel NUC (Generation 2 Rev C and Generation 3 Rev D) on **Ubuntu v16.0.4**
- VMWare ESXi appliance on **Ubuntu v16.04**

#### **ZyPer Management Platform GUI web interface**

Google Chrome

#### **ZyPer Encoders and Decoders**

#### **ZyPer4K Family**

- ZyPer4K HDMI 2.0 encoders and decoders
- ZyPer4K 12GSDI / HDMI 2.0 encoders
- ZyPer4K Netgear Module encoders
- ZyPerXR HDMI 2.0 encoders and decoders
- ZyPerXS HDMI 2.0 encoders and decoders
- ZyPerXS Wall Plates HDMI 2.0 encoders and decoders

#### **ZyPerUHD Family**

- ZyPerUHD encoders and decoders
- ZyPerUHD Wall Plate encoders
- ZyPerUHD Dante encoders

**ZyPerUHD60 Family** (Not compatible with Existing ZyPerUHD devices)

- ZyPerUHD60 HDMI 2.0 encoders and decoders
- ZyPerUHD60 HDMI 2.0 Dante encoders and decoders
- ZyPerUHD60-2 HDMI 2.0 encoders and decoders
- ZyPerUHD60-2 HDMI 2.0 Dante encoders and decoders
- ZyPerUHD60 HDMI 2.0 Wall plate encoders

**NOTE:** On the UHD60-2s, these devices do not support any update package prior to 5.2.

*WARNING: Installing older firmware update files on ZyPerUHD60-2 devices will cause the units to become inoperative.*

## <span id="page-3-0"></span>2. New Features

#### **GUI, Server and Device**

- Visual Analyze Monitor (VAM) **BETA version**
- 802.1X support for ZyPer XS/XR and XS wallplates
- ZyPerUHD60 Adjusted Serial Addresses

#### **Server**

- Duplicate Multicast Detection and Reporting
- Enhanced Duplicate Address Detection and Reporting
- Correct ZyPerUHD60 product IDs
- Disable Redundancy per server
- Multicast Device Discovery
- ZyPer4K Expansion Encoders Force Option board Configuration

#### **GUI**

- New Zones Panel
- Adjusted main hamburger panel selection order

#### **Device**

- ZyPer UHD30 ZyPer 60 Low Latency video configuration
- ZyPer UHD60 Dante static IP configuration for Dante enabled ZyPerUHD60-2s
- ZyPer UHD30/60 Firmware package 5.8
- ZyPer XS/XR and XS wallplate Firmware package 2.1.0.1

#### **Bug Fixes in this release**

• Resolved multiple issues in this version see section 4 "Issues resolved"

## <span id="page-3-1"></span>3. End of Support

- **No Longer Supported -** Gigabyte NUC (Generation 1 Rev A) on Ubuntu v14.04.2
- **No Longer Supported -** VMWare ESXi appliance on Ubuntu v14.04.2

## <span id="page-3-2"></span>4. Issues Resolved

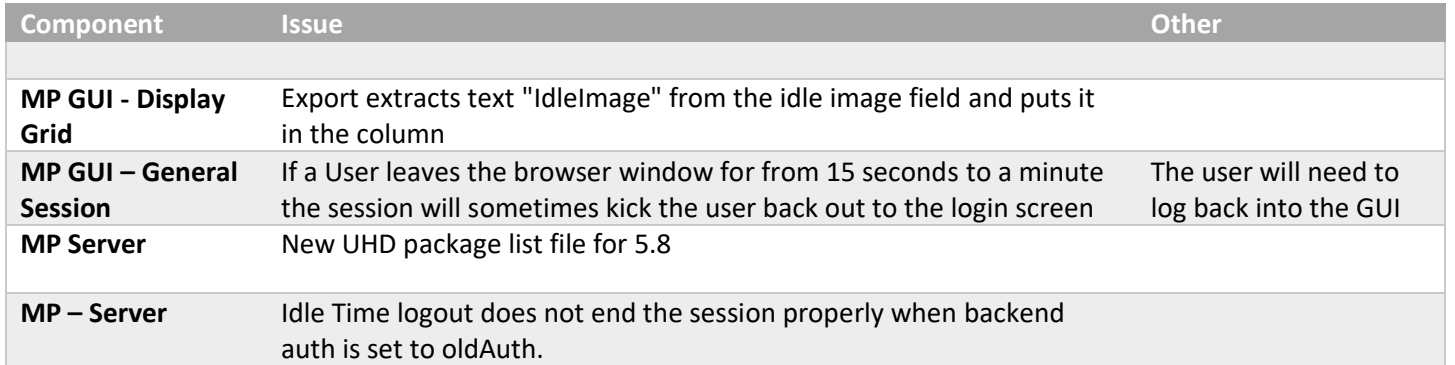

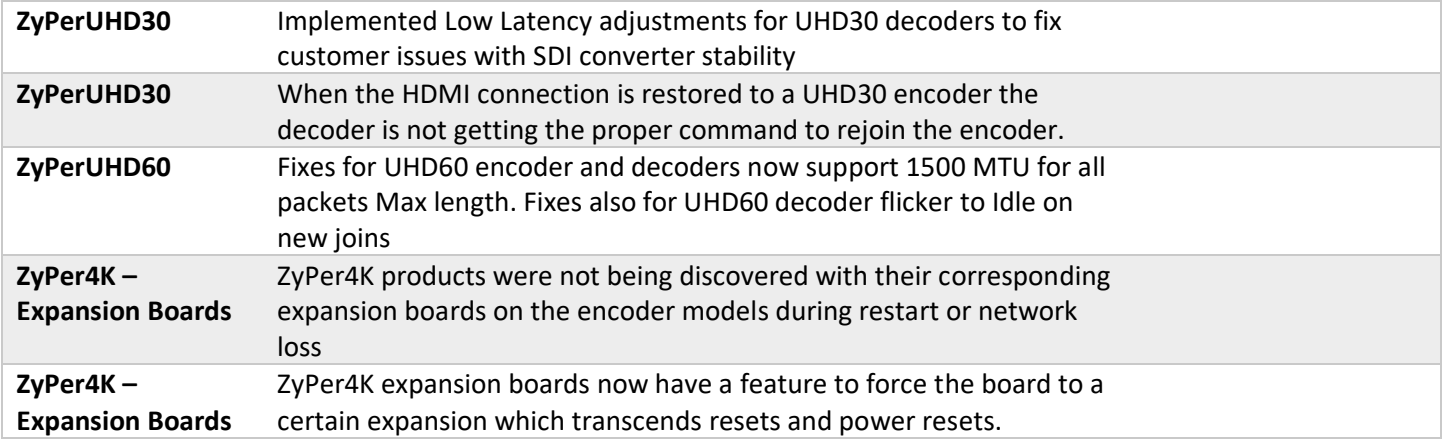

## <span id="page-4-0"></span>5. Issues Outstanding

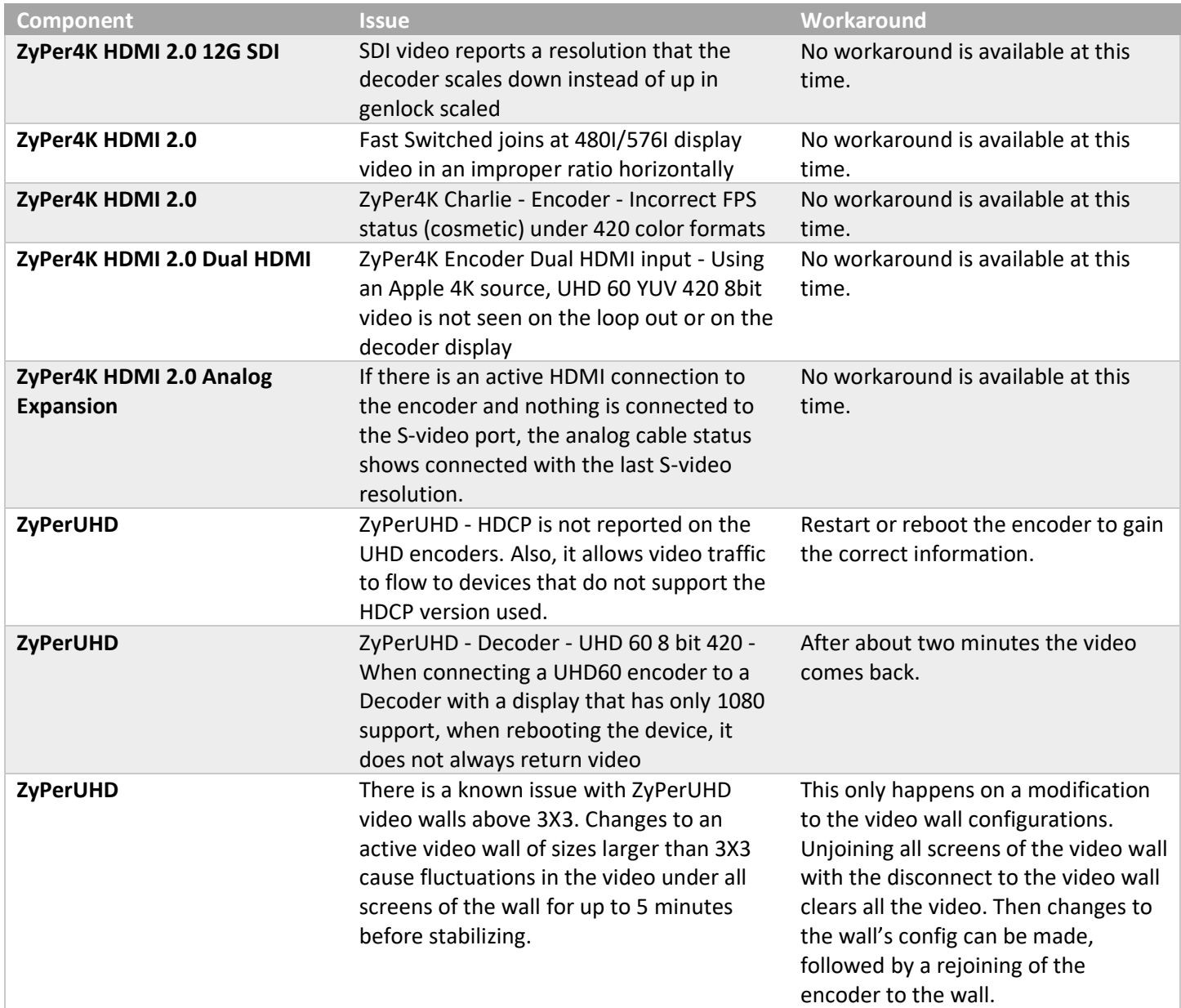

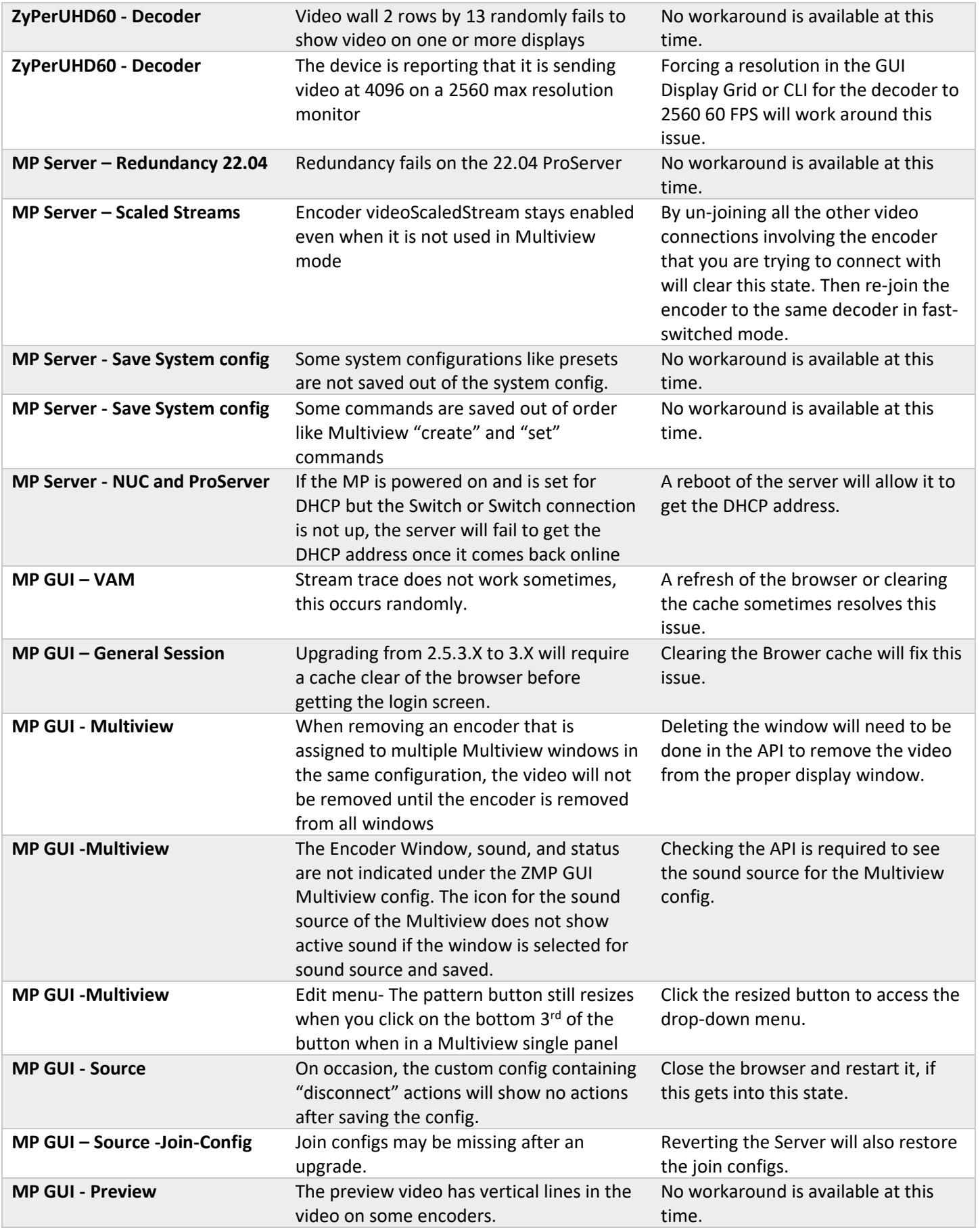

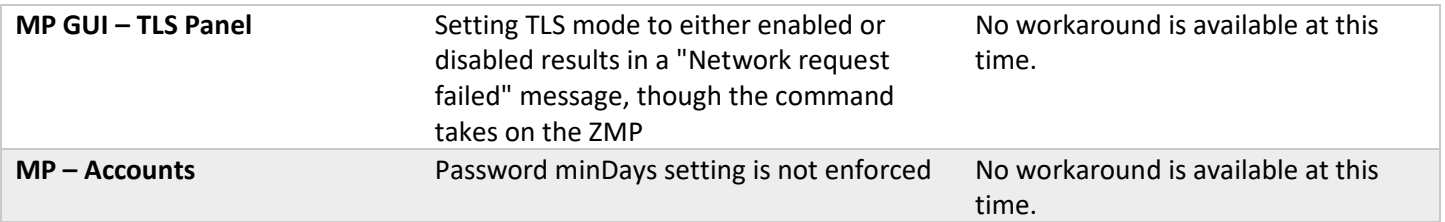

## <span id="page-6-0"></span>6. Known Limitations

## **ZyPerXS HDMI 2.0**

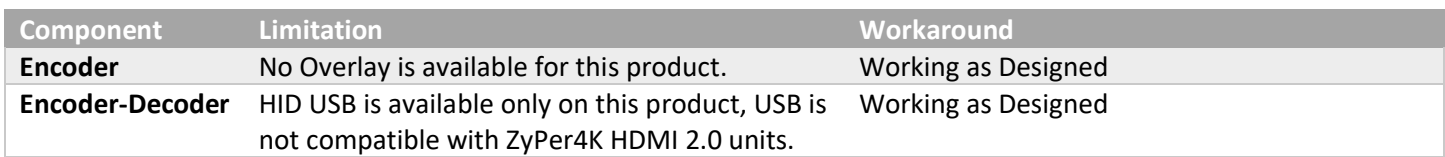

## **ZyPerXS WP**

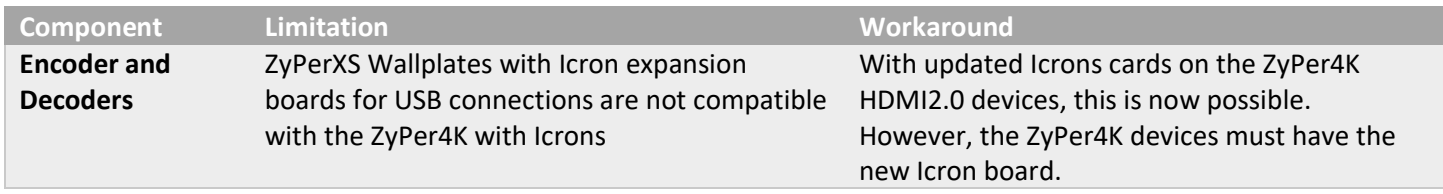

## **ZyPer4K HDMI 2.0**

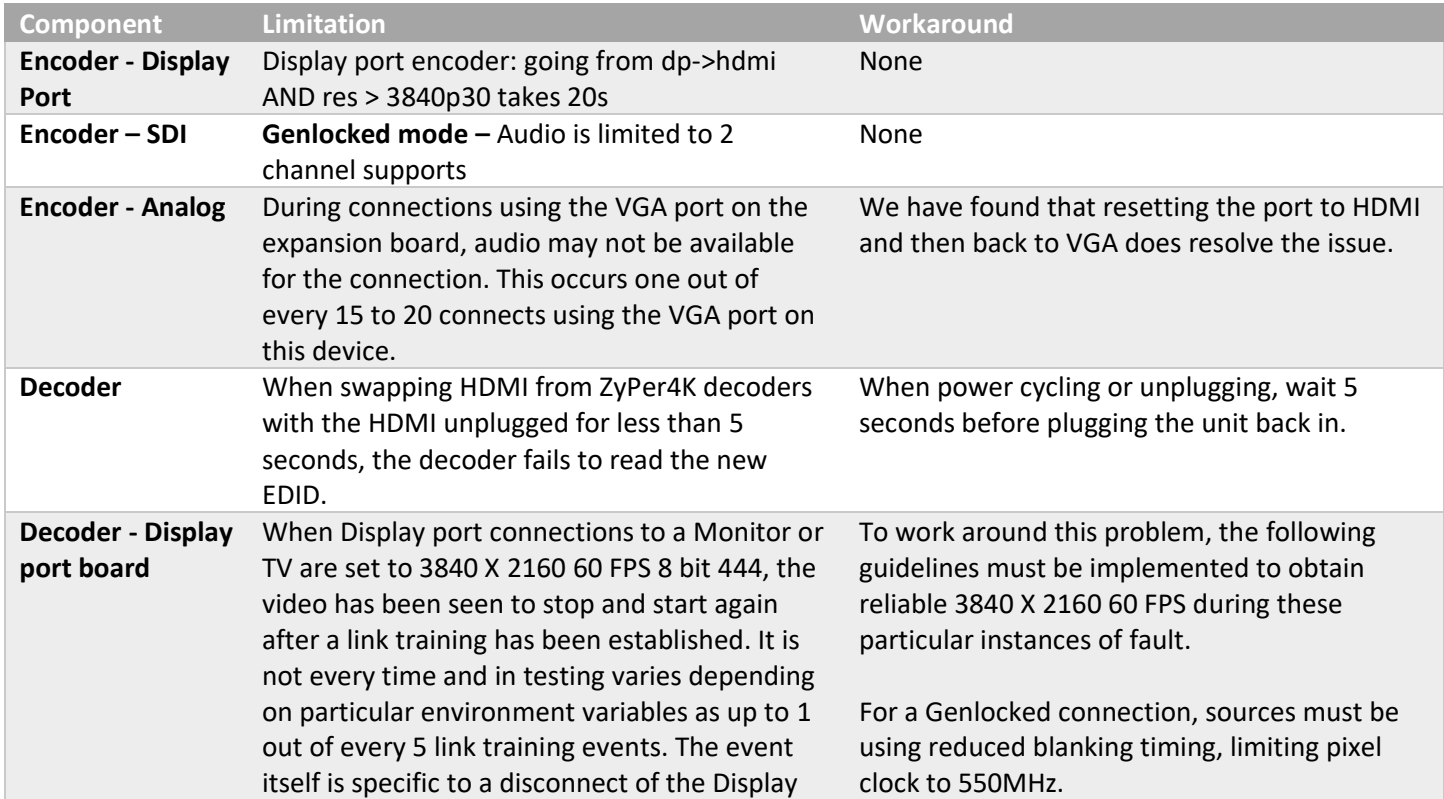

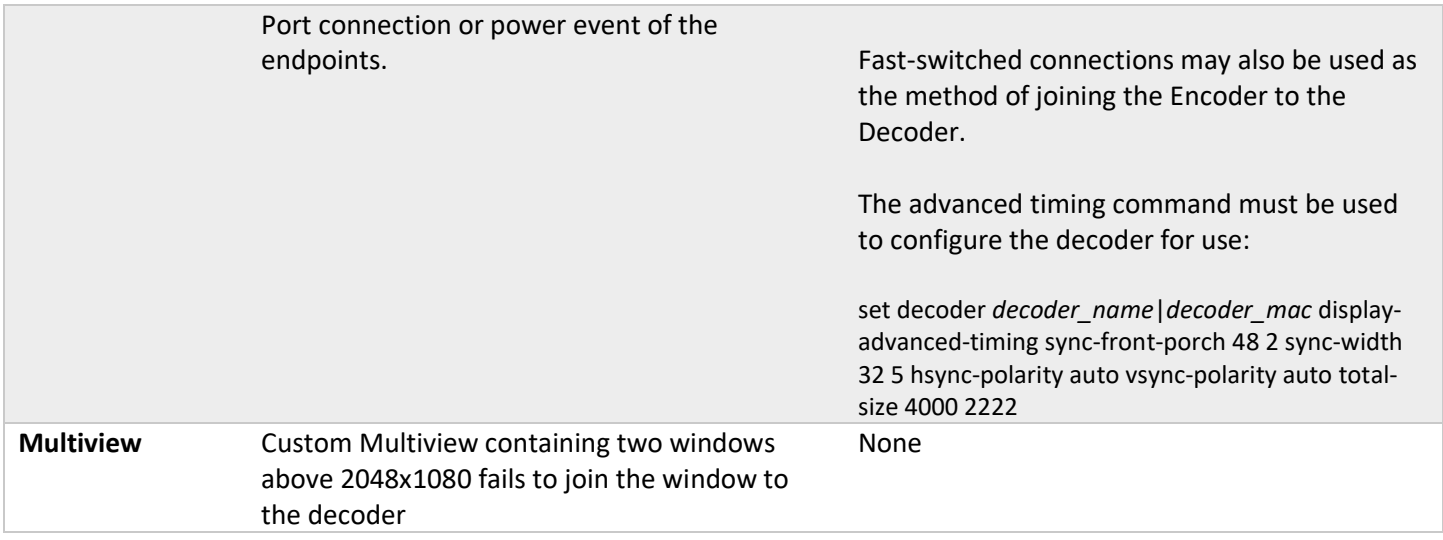

## **ZyPerUHD60**

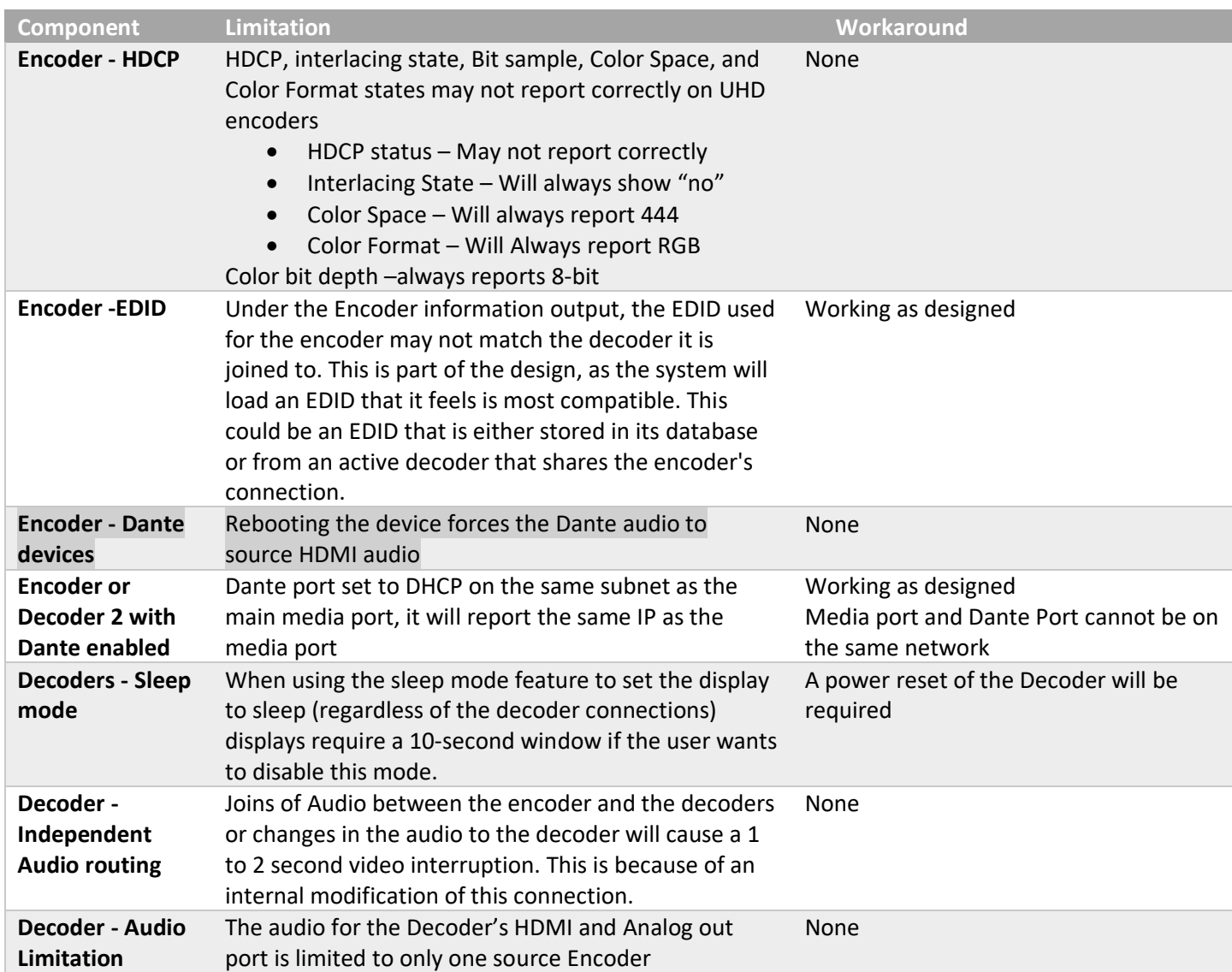

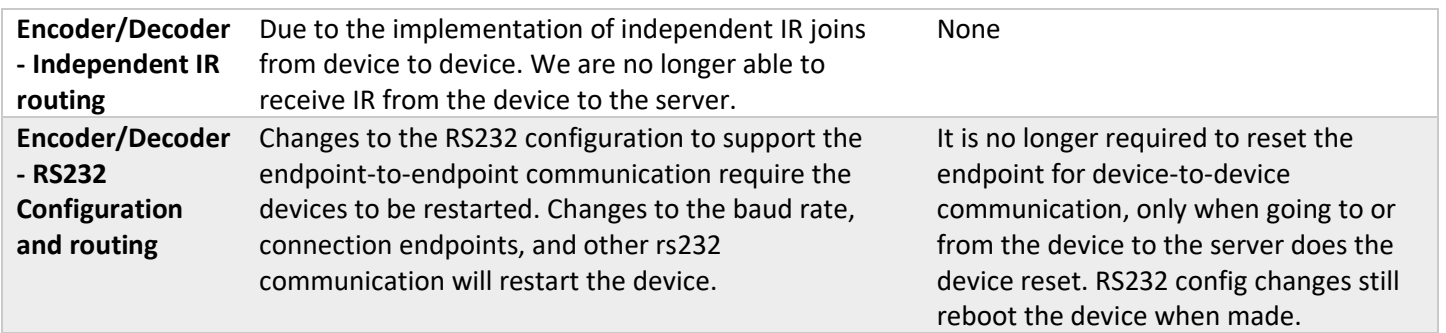

## **ZyPerUHD**

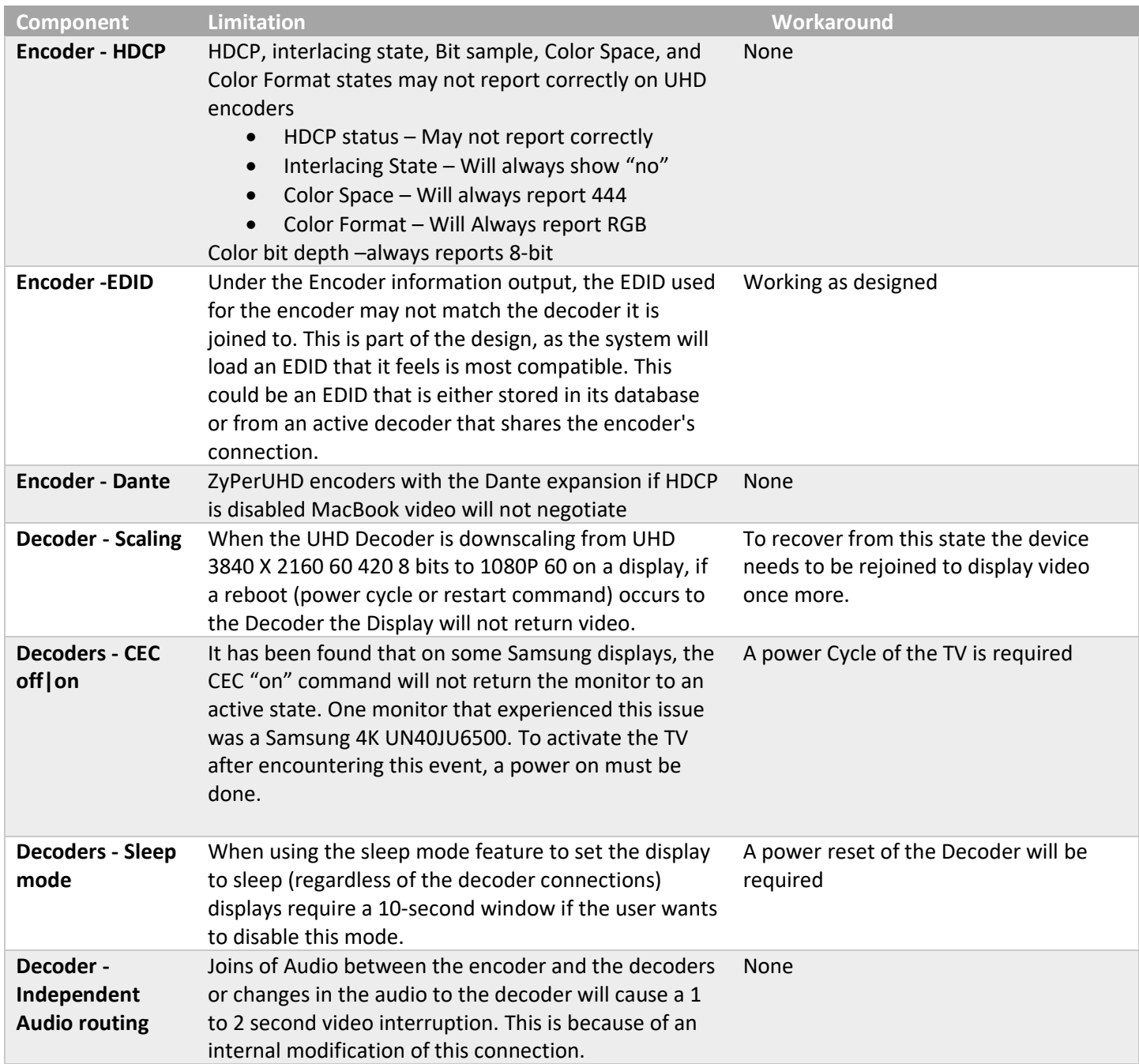

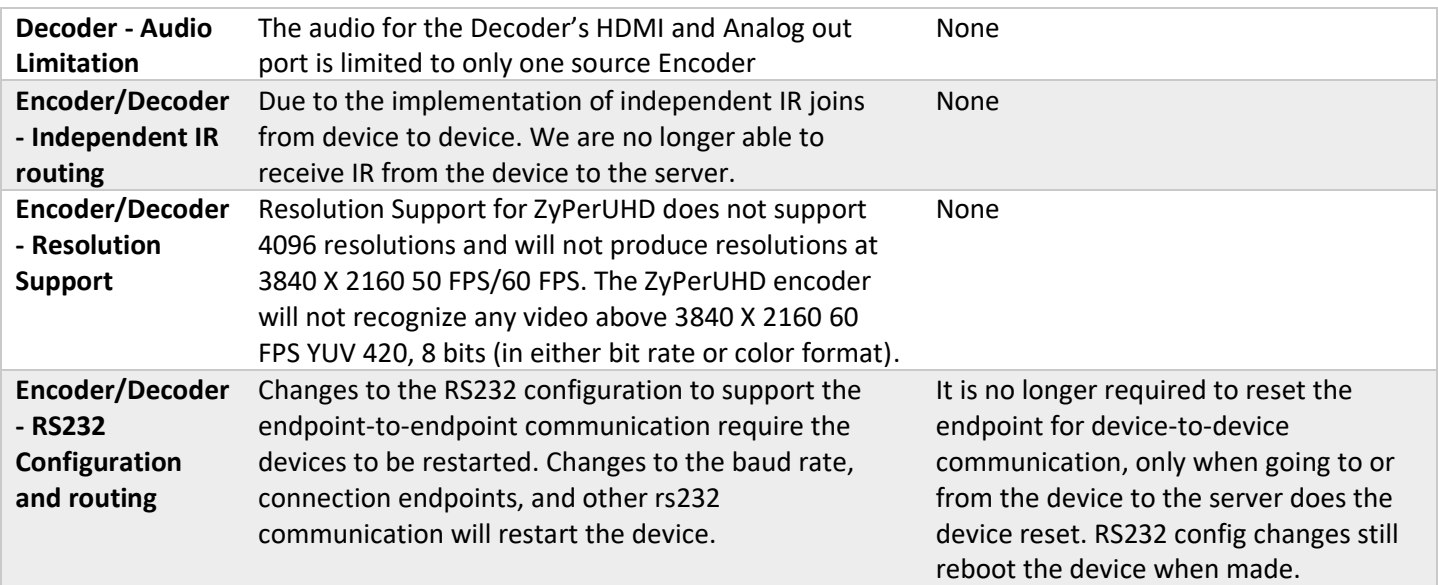

## **ZyPer Server**

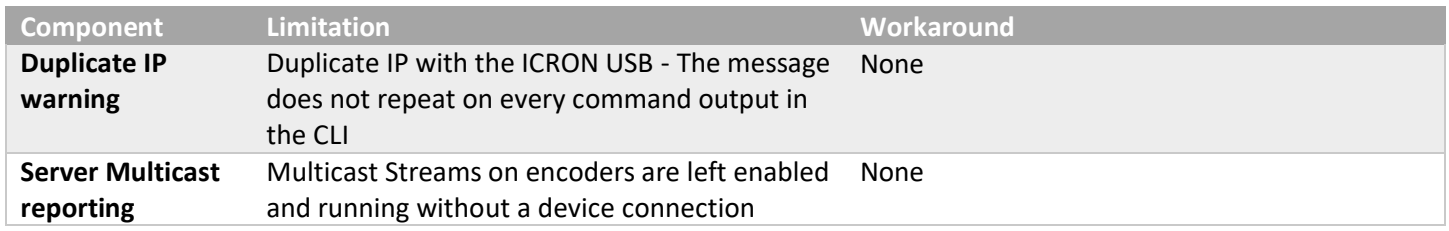

## **ZMP Redundancy and VMWare**

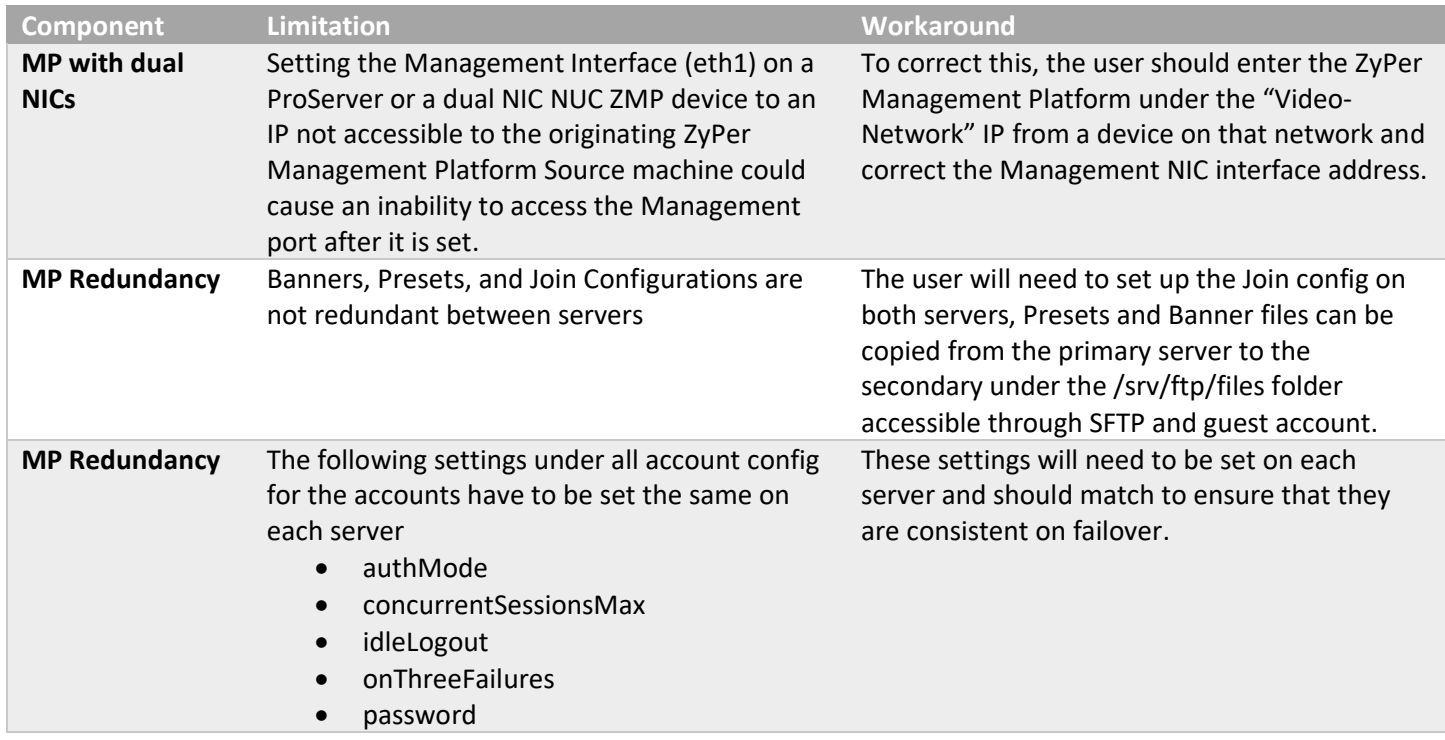

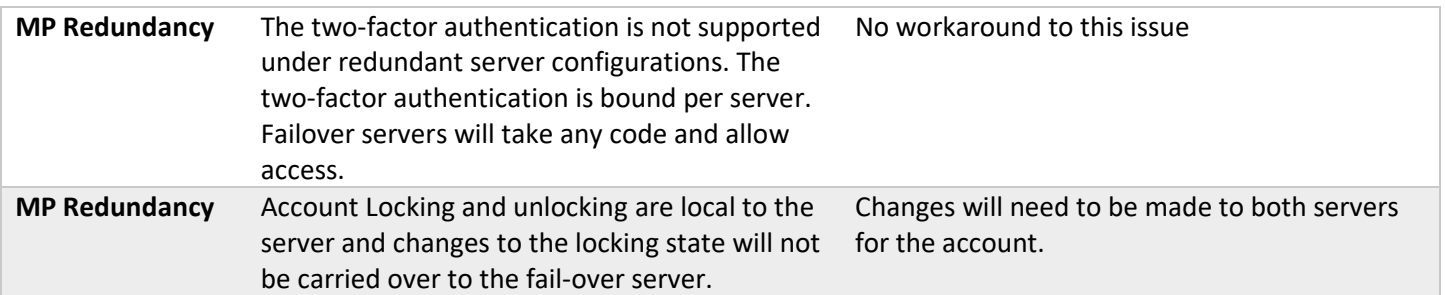

## **ZMP Security limitations**

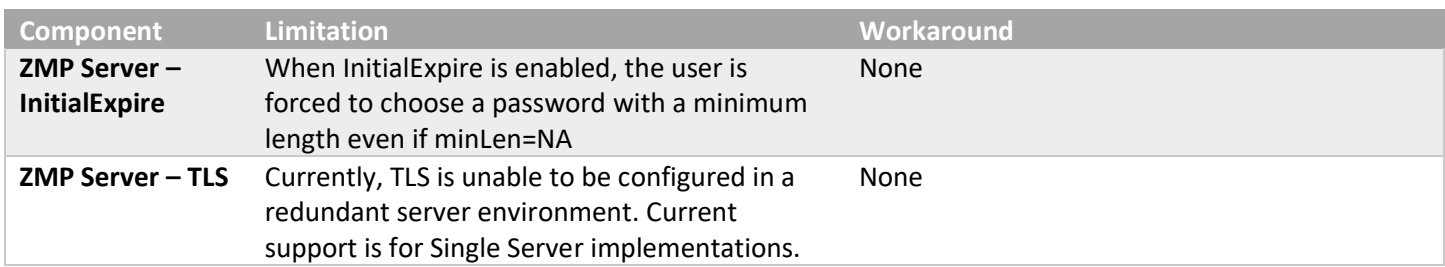

### **ZyPer GUI**

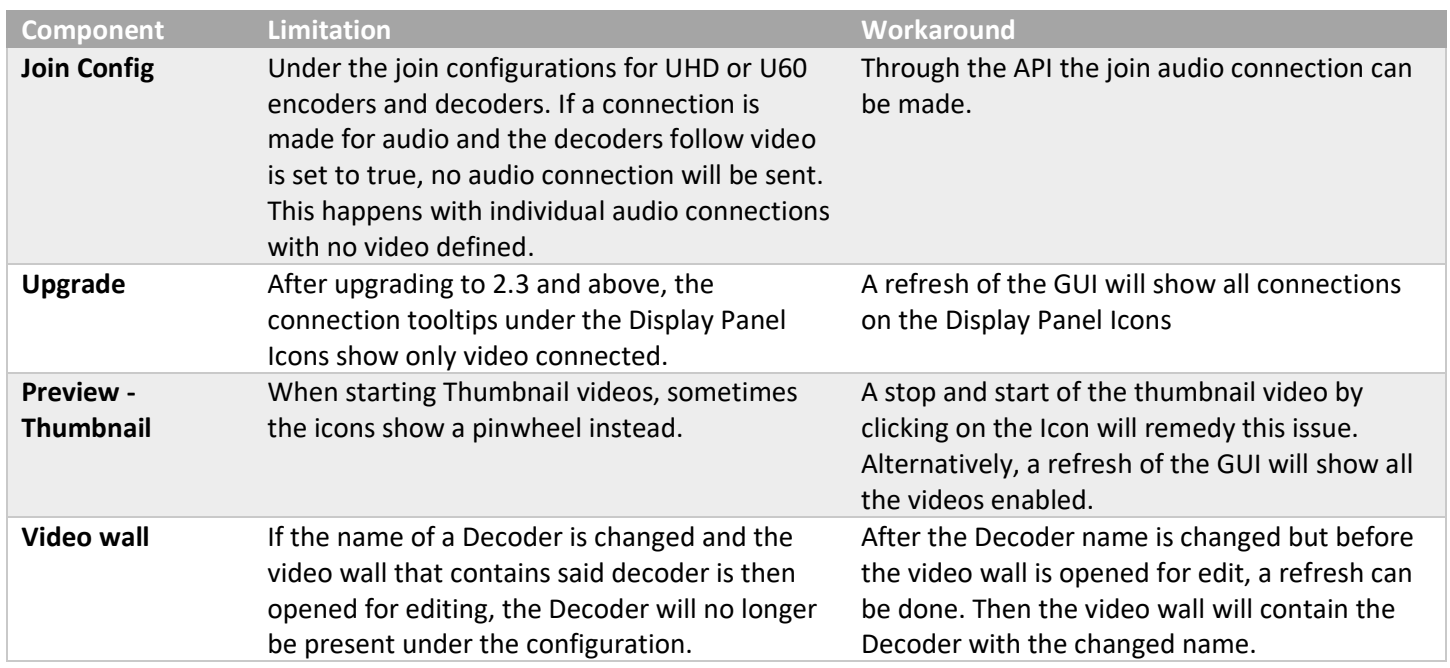

## <span id="page-10-0"></span>7. Current Device Firmware and Device Compatibility

## <span id="page-10-1"></span>Current Device Firmware

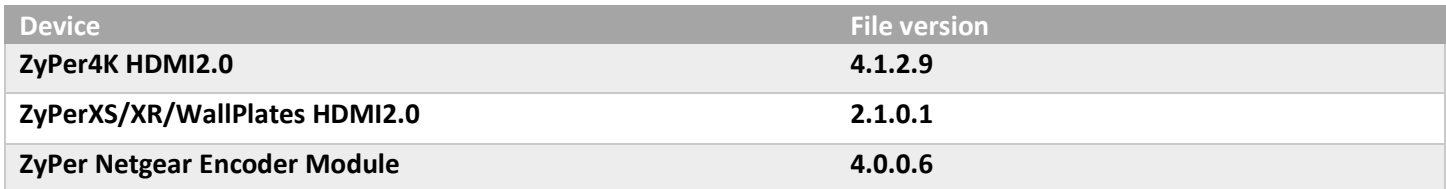

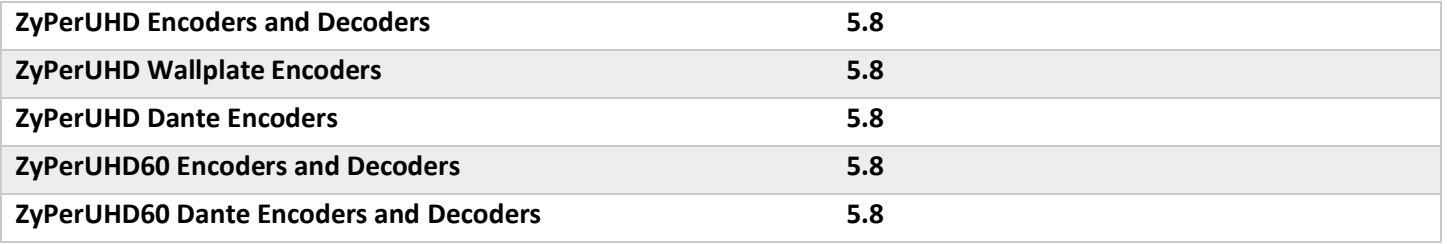

### <span id="page-11-0"></span>Firmware Compatibility

### **ZyPer4K HDMI 2.0, ZyPerNG, ZyPerXS/XR and ZyPerXSWP**

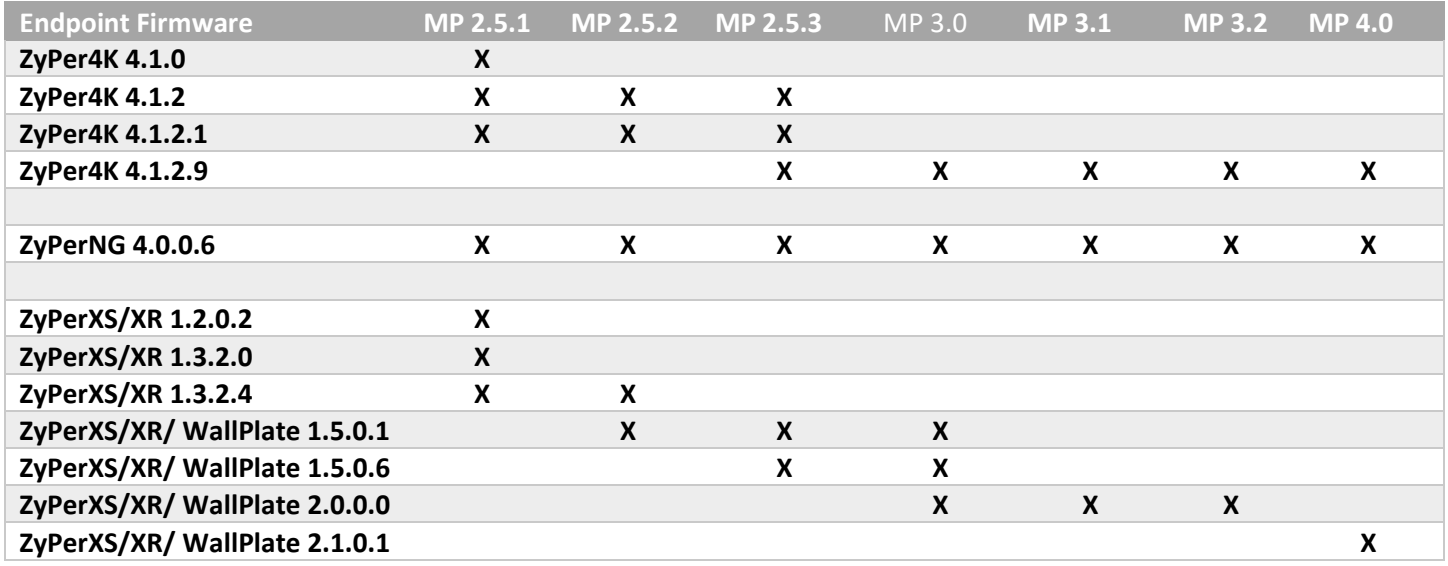

o **ZyPerUHD60 support begins at update package 1.21 for E0 and D0 units.**

o **ZyPerUHD60 Dante support begins at update package 5.0 for E1 and D1 units.**

o **ZyPerUHD60 E2, D2 and E2 Dante, D2 Dante support begins at update package 5.3.**

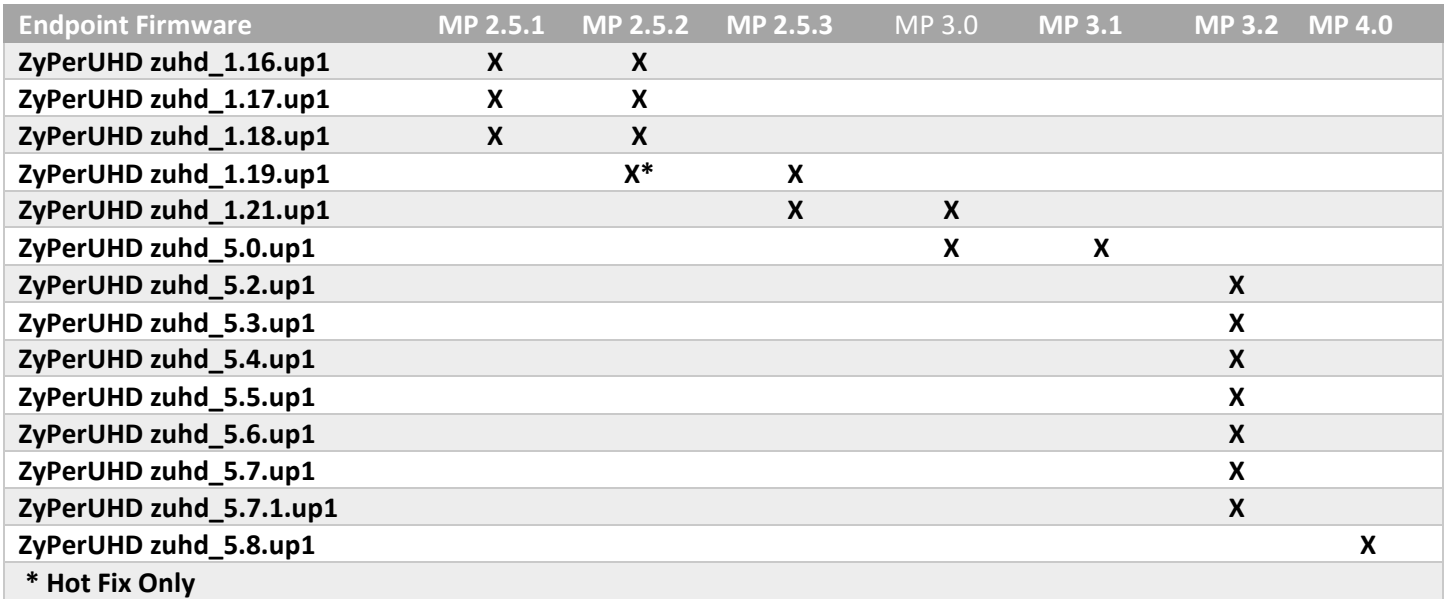

**NOTE: On the UHD60-2s, these devices do not support any update package prior to 5.2.**

#### *WARNING: Installing older firmware update files on ZyPerUHD60-2 devices will cause the units to become inoperative.*

*WARNING:* **For Firmware updates to decrypt properly, the time on the server should be closely in sync to the current time. If the time is prior the decryption key time the update will fail.**

*WARNING:* **ZyPerUHD60 Device on Firmware 5.7.1 and higher requires all devices to be on this 5.7.1 or higher to interop between encoder and decoder, this is due to the MTU of 1500 being enforced as the max size packet.**  Device Compatibility

#### <span id="page-12-0"></span>**Encoders**

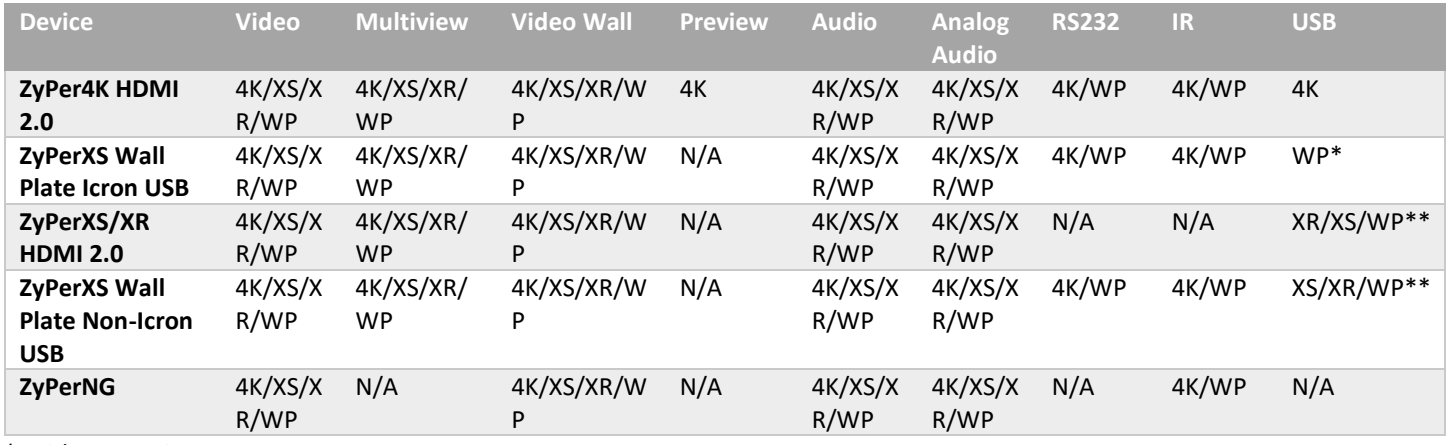

\* With Icron USB

\*\* Without Icron USB

#### **Decoders**

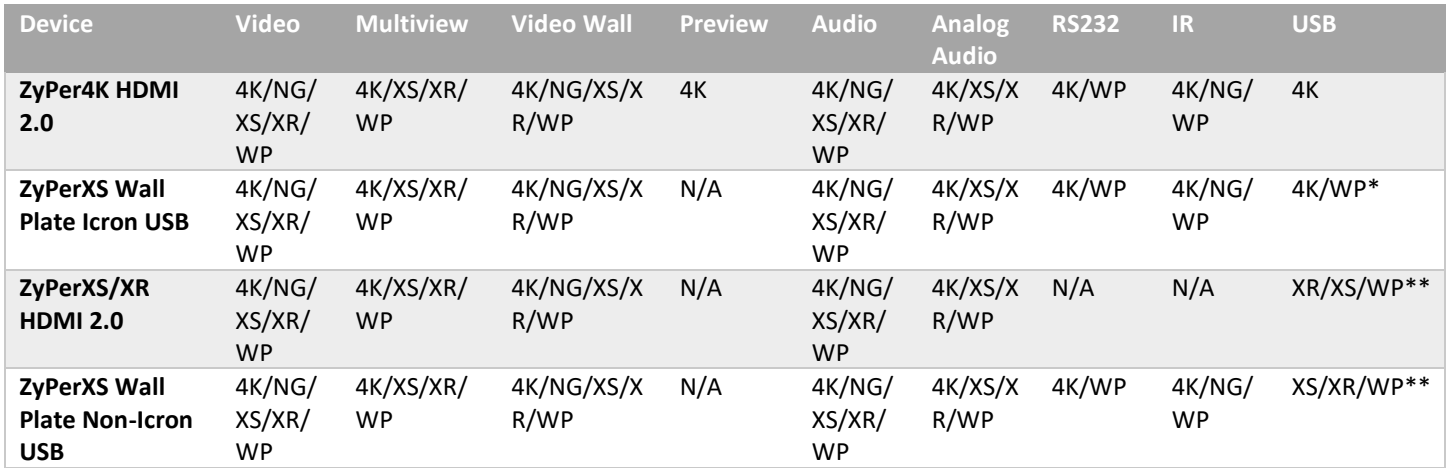

## <span id="page-12-1"></span>8. New CLI and API Additions, changes, and deletions

### <span id="page-12-2"></span>Additions

<span id="page-12-3"></span>GUI, Server and Device

#### *Visual Analyze Monitor VAM (BETA)*

**Components: CLI, Server, SNMP, GUI**

**Overview:** The Visual Analysis Monitor tool allows the user to simplify installations and resolve more complex configuration issues on the AV network. The tool focuses on the below values

- Visually showing the devices and their connections to and from the customer network equipment. In addition to showing the main configuration details of the switches and any warnings/errors detected within the configuration.
- Analyzing data with the use of charts and statistics to allow the user to compare devices and identify any anomalies seen on the AV network. Events are reported on each switch under warnings or errors and visual indications such as red lines on network links will appear indicating the over subscriptions of traffic.
- Monitoring the devices status and alerting conditions will help isolate problems seen during production. The user will have complete view of the Zeevee AV network.

Although the main way to benefit from VAM is through the GUI, there is a CLI component to the tool which provides an overview of statistics along with some configuration commands. Although not as useful as the Graphic interface this is the backbone of what is seen in the GUI. All information is summarized here in the CLI output of the new VAM commands.

#### **Operation and Appearance:**

The Zeevee application server will require an SNMP account be added to the server. Once entered the MP will be the primary point of operation and discovery for all other devices. Once the credentials are entered for the MP, VAM will discover the connected Network switch, this too will need to have the SNMP user configured on the switch and then its credentials added to the MP via the configuration. At this point the Switch will allow VAM through use of SNMP to discover all Zeevee based AV endpoints and what ports they are connected to on the switch. Additional switches may be detected, and a similar process will be needed to expand VAMs discovery of AV devices and switches. Essentially the entire AV network could be discovered and mapped out providing the supported switches are in place.

#### **Below is a simple step by step to configure VAM using the CLI**

- 1. Start the MP, Switches and endpoints
- 2. Login to the CLI
- 3. Add an MP SNMP user using the CLI
- 4. Add the MP and SNMP credentials using the CLI (The network switch connected to the MP will then be discovered)
- 5. Set the SNMP credentials for the new switches discovered. (endpoints and other connected switches will be discovered and plotted)
- 6. Configure additional Switches SNMP users and enter the SNMP credentials on the MP

#### **CLI commands added in this version support VAM:**

- **Adding a SNMP user to the MP (existing command)**
	- o **If you want a V3 SNMP user**

add snmp user v3 accessLevel readOnly auth SHA512 encrypted no username

#### o **If you want a V2 SNMP user**

add snmp user v2c accessLevel readOnly community

- **Adding or deleting network devices to the MP manually, this will configure the device and the authorize it under VAM**
	- o **If you added a V3 user**

add snmp netNode ipAddress <ipAddr:ip> snmp v3 authType sha1|sha512 username <string> password <string>

#### o **If you added a V2 user**

add snmp netNode ipAddress <ipAddr:ip> snmp v2c communityName <string>

#### • **Deleting Nodes**

delete snmp netNode byName <ipOrNameOrId:ipOrNameOrChassisId> delete snmp netNode byId <int>

#### • **Managing existing device configuration and credentials**

set snmp netNode <ipOrNameId:ipOrNameOrChassisId> version v3 authType sha1|sha512 username <string> password <string> set snmp netNode <ipOrNameId:ipOrNameOrChassisId> version v2c communityName <string>

set snmp netNode <ipOrNameId:ipOrNameOrChassisId> ipAddress <ipAddr:ip>

#### • **Device configuration and statistics**

show snmp netNode all justChanges since <lastChangeId:lastChangeNumber>] [wait] show snmp netNode <ipOrNameOrId:ipOrNameOrChassisId>|all general|snooping|warnings show snmp netNode <ipOrNameOrId:ipOrNameOrChassisId>|all vlan <int>|all snooping show snmp netNode <ipOrNameOrId:ipOrNameOrChassisId>|all port <slotPort>|all state|ipAddrs|peer|snooping|vlan|stats show snmp netNode <ipOrNameOrId:ipOrNameOrChassisId>|all multicastForwardingDb

#### **Below is the simple step by step to Configure VAM using the GUI**

- 1. Login to the GUI and the SNMP panel
- 2. Add a new SNMP user and note down the credentials
- 3. Open the VAM Panel
- 4. Click on the hamburger for the ZMP Icon
- 5. Enter the SNMP user credentials that were just created

This will now show the connected network switch for the ZMP, acquire the network switch SNMP user.

- 6. Click the network switch icons hamburger menu
- 7. Enter the network switch SNMP credentials

Zeevee AV endpoints should populate at this point for this switch.

8. Repeat as needed steps 5-6 to populate participating network switches.

#### **GUI Appearance**

**Visualize**<br>**HELP** / left-click drag / scroll to zoom

V.A.M. BETA

#### **Analyze and Monitoring**

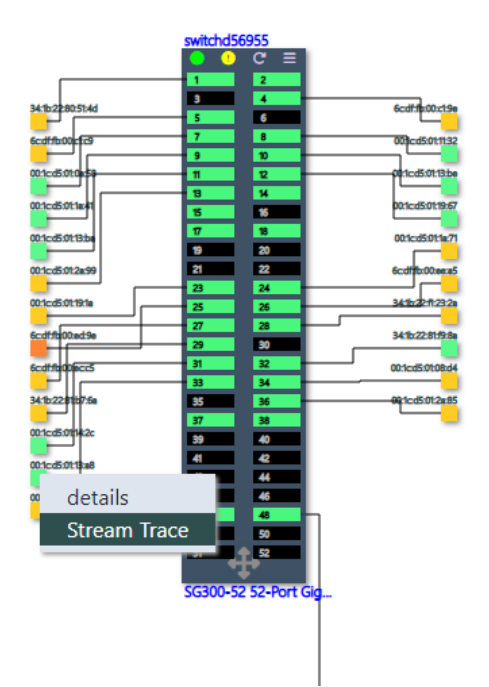

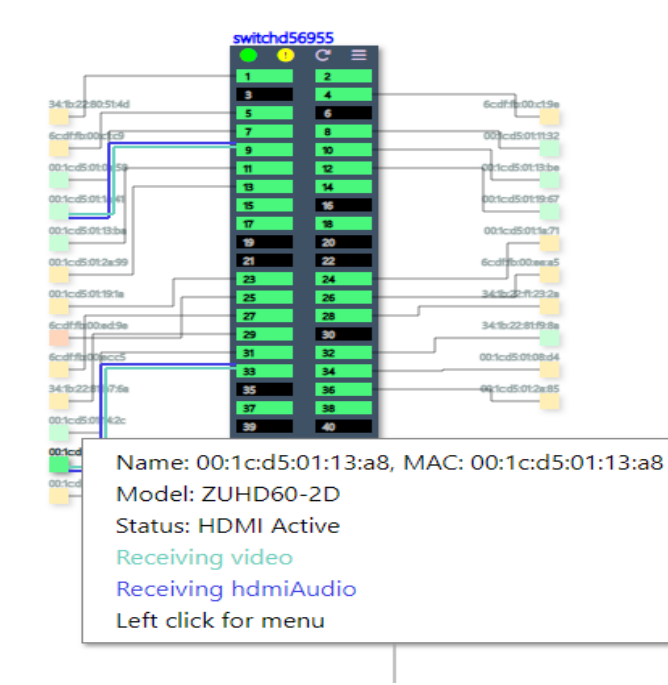

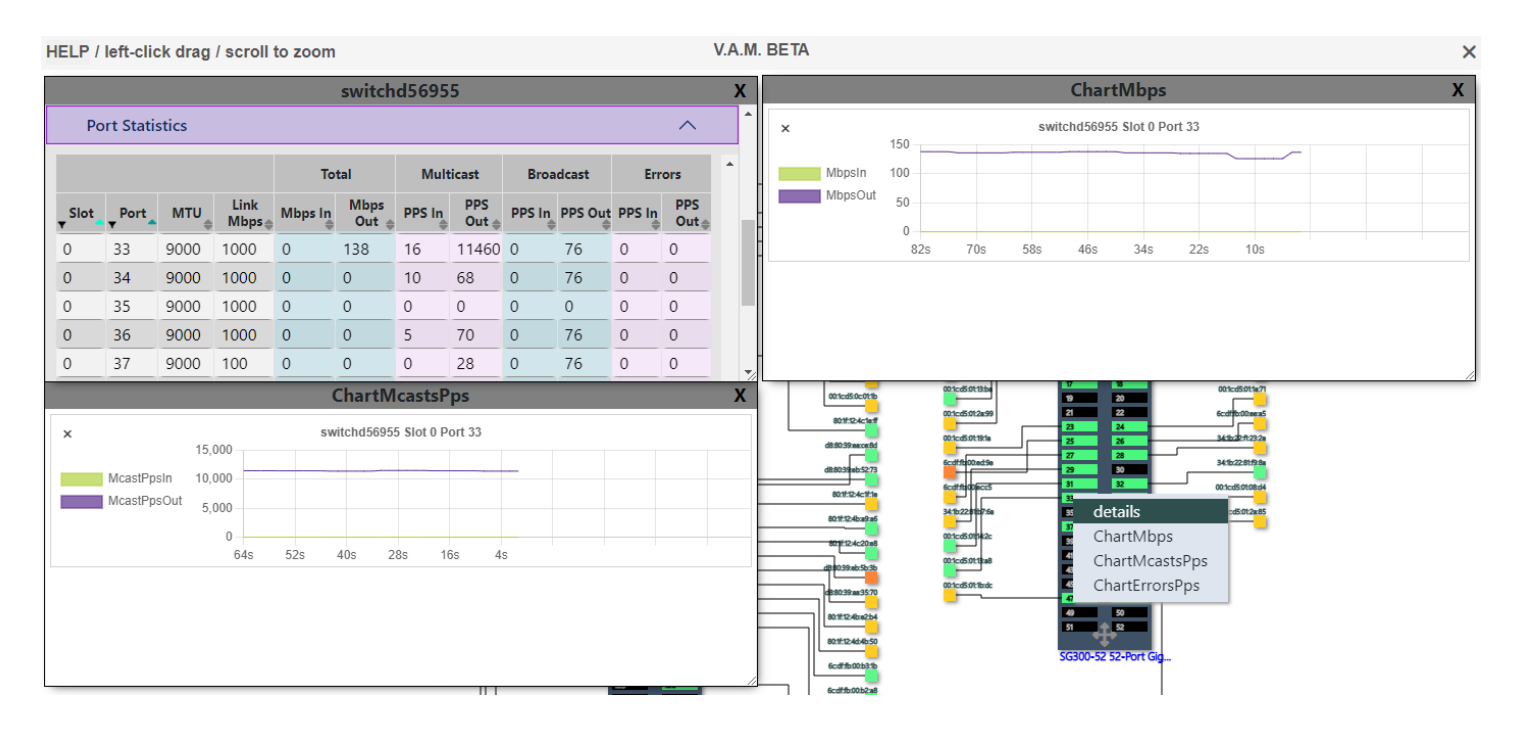

**Limitations:** Only the Netgear M4300, Cisco 300SG switches are supported in this version of VAM

#### *802.1X support for ZyPer XS/XR and XS wallplates*

#### **Components: Server, GUI, ZyPerXS/XR and XS Wall plates**

**Overview**: In this version on MP, we have the ability for the ZyPer XS line to support 802.1X with use of a third-party RADIUS server. This feature uses our current TLS model and adds the capability to set the device for use in an 802.1X environment.

Currently the feature will allow a properly configured XS model endpoint access to the network port it is connected to. After the RADIUS server and switch are configured, the device will authenticate through the switch to the RADIUS server in order to obtain access to the connected switch port.

#### **Operation and Appearance:**

The device starts out with access to the switch port. Then secured settings are applied to participating devices. This is followed by a procedure to generate the proper TLS certs which are loaded on the device and RADIUS server. The device will get restarted so it can then try to authenticate. If access is granted, the device will then be seen by the Zeevee MP.

#### **Steps to configure Devices and the System for 802.1X support.**

Note: This assumes that the RADIUS and switch ports are configured to handle this authentication method. It is also assumed that the MP is already configured for TLS.

- 1. Configure the Security key under the Security tab in the Server GUI panel.
- 2. Set Secured field to Enabled for e each participating device under the Device Grid Config tab.
- 3. In the 802.1X panel, open the Device CSR and generate a CSR, Save the Device CSR
- 4. In the Zeevee CA panel, sign the Device CSR, Save the signed Device Cert.
- 5. In the 802.1X panel, open the Device Cert tab and load the Signed Device Cert, save the Device CSR and privKey
- 6. In the 802.1X panel, open the Radius CSR tab and generate a radius CSR, save the Radius CSR and privKey
- 7. In the Zeevee CA panel, sign the Radius CSR, Save the signed Radius Cert

#### **Limitations: None**

#### *ZyPerUHD60 Adjusted Serial Addresses*

#### **Components: CLI, Server, GUI**

**Overview:** In this release we are now able to provide the true ZyPerUHD60 serial number under the device config. This is Also propagated to the GUI under the Source/Display Panels, Device Details ID information.

#### **Operation and Appearance:**

• **Under the CLI here is what the output will look like.**

Zyper\$ show device config 00:1c:d5:01:13:ba device.gen; productCode=ZUHD60-2DA, productDescription=Copper Decoder+ - HDMI 2.0 Dante, SN=GZBBP300002A

• **Under the GUI here is where the serial numbers are displayed.**

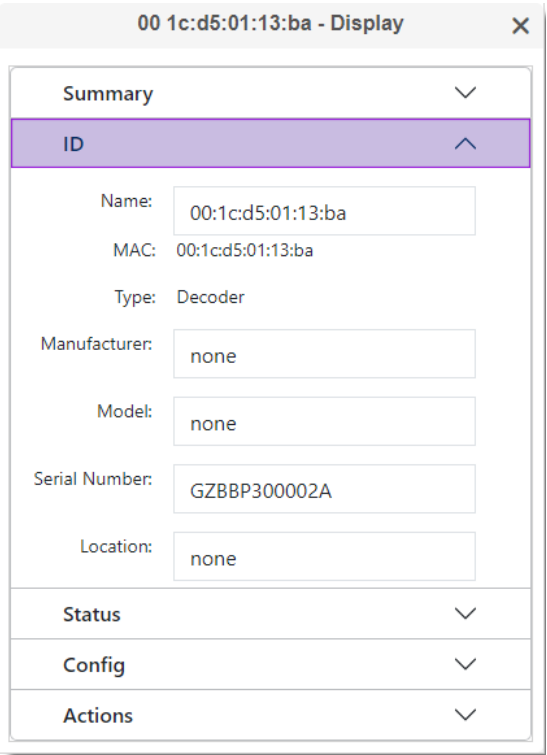

**Limitations:** This is limited to ZyPerUHD60 devices only.

#### <span id="page-17-0"></span>Server

#### *Duplicate Multicast Detection and Reporting*

#### **Components: CLI, Server**

**Overview:** In this version we have enhanced our multicast conflict detection and reporting.

#### **Operation and Appearance:**

This feature is automatic and built into the operation of the server. When a conflict is detected, the server will post an alert at the end of the output of a CLI command as well as in the server log. This alert/message will show the multicast address in question and the device MAC

#### **CLI output added to support Multicast detection errors**

• **Message under the CLI output** 

```
AllocaIpMcast -- device <dev>: mcast conflict, mcast=<mcast>, 
ownerMac=<devMac>, streamType=<typeString>
```
• Message under the rcServer.log

```
RcDevice::AllocaIpMcast -- device <deviceName or MAC>: mcast conflict, 
mcast=<MC Address>, ownerMac=<OwnerMAC Address>, streamType=<Stream in 
question>
```
#### **Limitations:**

#### *Enhanced Duplicate Address Detection and Reporting*

#### **Components: CLI, Server**

**Overview:** In this version we have implemented duplicate IP address detection and reporting for all Zeevee A/V devices and servers. When a duplicate IP address is detected an error message will be presented on the output of the CLI commands. This will appear until the duplicate IP is resolved by config or the offending device goes offline/disconnected.

#### **Devices reported**

- Zeevee AV Endpoints
- Zeevee AV Endpoint Icron USB extended devices
- Zeevee AV Dante Enabled devices designated on the utility port
- Zeevee MP Ethernet ports

#### **Operation and Appearance:**

#### **On detection of the duplicate IP, the CLI output will show the "Duplicate IP" message at the bottom of the output of the command.**

```
Zyper$ show device config 80:1f:12:4c:02:fb
device(80:1f:12:4c:02:fb);
  device.gen; model=Zyper4K, type=encoder, virtualType=none, name=80:1f:12:4c:02:fb, 
state=Up, lastChangeId=190
  device.gen; productCode=Z4KENCF3, productDescription=Fiber Encoder - HDMI 2.0, SN=none
 device.gen; firmware=4.1.2.9
  device.gen; ethernetManagementPortMode=disabled
 device.optionalPorts; video=none, usb=none, analogAudio=yes, rs232=yes, ir=yes
   device.hdmi; hdcpMode=enabled, 5vControl=disabled
  device.ports; videoPort=auto
  device.ip; mode=static, address=172.16.56.228, mask=255.255.255.0, gateway=172.16.56.1
  device.rs232; sendingToMacOrIp=none(0.0.0.0), tunnelPort=none, 
terminationChars=\x0A\x0D, baudrate=2400, dataBit=7, stop_Bit=2, parity=odd
   device.ir; sendingToMacOrIp=none(0.0.0.0), tunnelPort=none, irProcMode=zyperTrigger
   device.source; iconImageName=GenericVideoSource, manufacturer=none, model=none, 
location=none, serialNumber=none
```

```
 device.audioOutSourceType; analogOutSourceType=none
   device.edid; loadMode=auto, audio=serverDefault
   device.usb; filter=none, internalIpAddress=none
  device.sendIpMcastRange; first=224.1.1.1, last=239.255.255.255
   device.videoStream; ipMcastAddr=224.1.1.36, mode=disabled
  device.videoScaledStream; ipMcastAddr=0.0.0.0, mode=disabled
  device.analogAudioStream; ipMcastAddr=0.0.0.0, mode=disabled
  device.hdmiAudioStream; ipMcastAddr=0.0.0.0, mode=disabled
   device.previewStream; mode=disabled
lastChangeIdMax(192);
Warning: (62) Duplicate IP addresses exist; use 'show server info' for list
Success
```
**Limitations:** Due to the frequency of polling, the message may not appear in every CLI output message.

#### *Correct ZyPerUHD60 product IDs*

#### **Components: CLI, Server, ZyPerUHD60s**

**Overview:** In this version we now report matching product ids for the ZyPerUHD60, these IDs correspond with the unit model numbers on the devices opposed to an internal ID created for the product. This was done to eliminate the confusion between these two device identifiers. The Product IDs are part of the CLI output of the device config and status.

#### **Operation and Appearance:**

#### **CLI output changed to support the matching product IDs.**

• **Config and Status output lines**

device.gen; productCode=ZUHD60-2DA, productDescription=Copper Decoder+ - HDMI 2.0 Dante, pid=0x0

#### • **Conversion Table for effected devices**

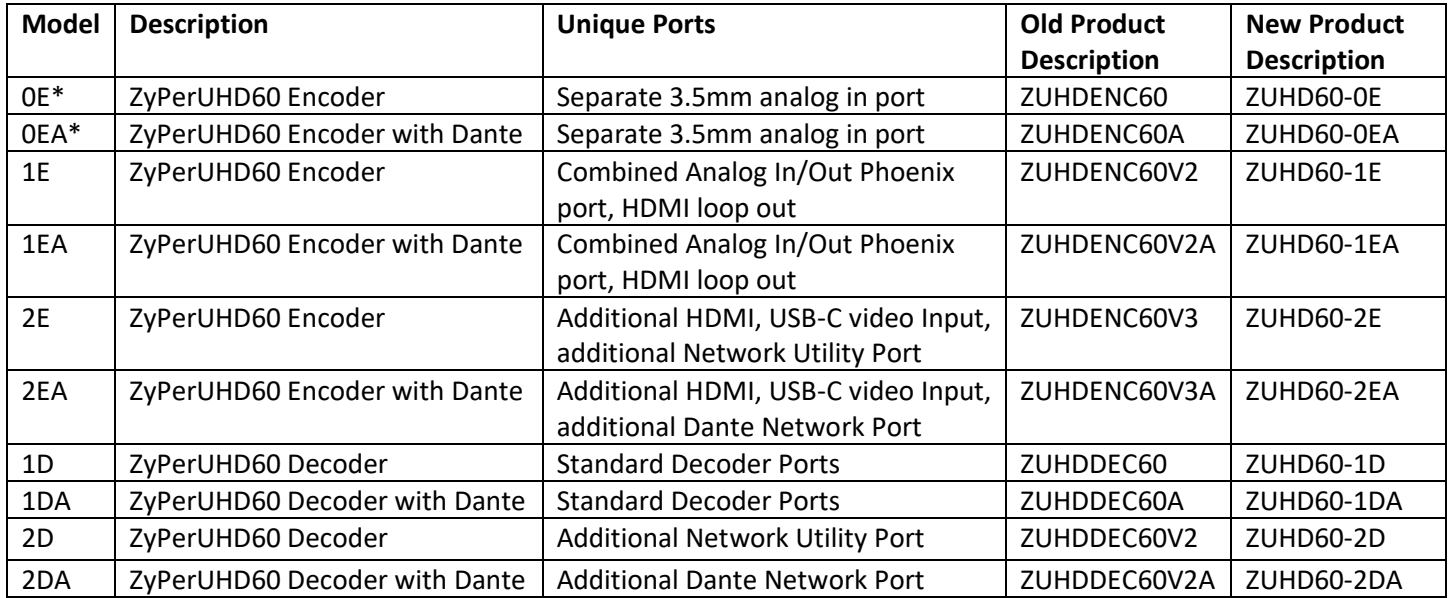

**Limitations:** This feature is limited to the ZyperUHD60 devices.

#### *Disable Redundancy per server*

#### **Components: CLI, Server, Redundancy Database, ProServer, VMWare, NUC Rev E**

**Overview:** In this version of MP, we allow the Redundancy to be disabled. Configuring a server in this way will prevent the other server from seeing the server as up. The disabled server will also not consider the other server and report as the Primary Server. This will lead to an instance where both servers will be Primary (Master) so caution is advised. This feature is useful for diagnosing redundancy issues and temporarily removing a redundant server from active database updates.

#### **Operation and Appearance:**

#### **CLI commands added in this version support the redundancy disable function**

• **The command below will disable redundancy mode on the server**

set server redundancy mode disabled

• **The following command will enable redundancy participation** 

set server redundancy mode enabled

**Limitations:**

#### *Multicast Device Discovery*

#### **Components: Zeevee ZV endpoints, Server**

**Overview**: In this version we now can set the MP server to discover the Endpoints via multicast versus the default broadcast discover mode. Once enabled in this mode the server will send a multicast discovery packets out the main Ether port (Static or DHCP addressed). The switch will get the multicast packet for 224.0.1.188 and forward discovery packets back to the source ethernet IP. The server will then be able to discover the devices across multiple subnets.

Some switch configuration is needed for this to function. IP helpers and Multicast forwarding settings are required for this to work. Once implemented on the switch the setting on the ZMP can be set.

This mode change will also affect the existing setting of the MP server discovery (for redundancy) mode which is assumed.

#### **Operation and Appearance:**

#### **CLI commands added in this version support multicast discovery mode**

- To set the multicast discovery mode in the MP the below command will be needed.
	- o **Zyper\$ set server discoverMode all**
		- **broadcast ←** Default method of discovery limited to single subnet discovery
		- **E** multicast  $\leftarrow$  Multiple subnet device and MP server discovery
		- **none ←** Only disables discovery of ZyPerUHD30/60 devices

#### **Limitations:**

*ZyPer4K Expansion Encoders - Force Option board Configuration*

**Components: CLI, Server, ZyPer4K Encoder Expansion cards** 

**Overview:** In this version we allow the user to set the Expansion board type, this is for use on devices that have an expansion board that is not detected on startup of the MP server. The setting is saved to the database where any additional resets the device config is recalled

#### **Operation and Appearance:**

#### **CLI commands added in this version support ZyPer4K expanded board force settings**

• **The settings below are available.**

Zyper\$ set device 80:1f:12:4b:c2:ef optionCard type

- $\circ$  **analog**  $\leftarrow$  Analog Option Card
- $\circ$  auto  $\leftarrow$  Auto detects the option card Default setting
- $\circ$  **displayPort**  $\leftarrow$  Display Port Option Card
- $\circ$  **hdmiOptionalIn**  $\leftarrow$  HDMI option Card
- o **hdsdi** 3G SDI Option Card
- o **sdi12g** 12G SDI Option Card

**Limitations:** This feature is limited to ZyPer4K Encoder devices.

#### <span id="page-21-0"></span>GUI

#### *New Zone Panel*

#### **Components: GUI, Zones**

**Overview:** In this version of ZMP GUI, the Zones have been enhanced and simplified in order to provide a better customer experience.

The Zones refit provides users with a single way to add, modify and manage the zones and its components.

#### **Operation and Appearance:**

#### **Zone Menu Functions**

- **Zone right side – Tree View**
	-
	-
	-
	-
	-
	-
	-
	- o **Navigate Zones/SubZones** Click on Triangle on right of Zone Name to Expand or Collapse
	- o **Create Zone** Right Click Background
	- o **Create SubZone** Right Click Background
	- o **Collapse All** Right Click Background
	- o **Expand All** Right Click Background
	- o **Delete Zone** Hover on Zone name Click Trash Can
	- o **Delete SubZone** Hover on Zone name Click Trash Can

#### **Zone left side - Device and Wall add/delete**

- **Rename Zone Contains the Container Contains Fedit Tool Tip on Top Bar** 
	-
- **Rename SubZone Calculate Fact Act Tool Tip on Top Bar**
- **Navigate SubZones** Click on SubZone to bring it up
- **Add Subzone Right Click Background Brings up box on Right side Add Subzone**
- Add Decoder to Zone  **Drag and drop Decoder to left side Panel and a Add box will appear**

- 
- 
- 
- **Add Wall to Zone** Drag and drop Wall to left side Panel and a Add box will appear
- Add Source to Zone  **Drag and drop Source to left side Panel and a Add box will appear**
- **Delete Decoder or Wall On Device or Wall icon Click on Tash can**

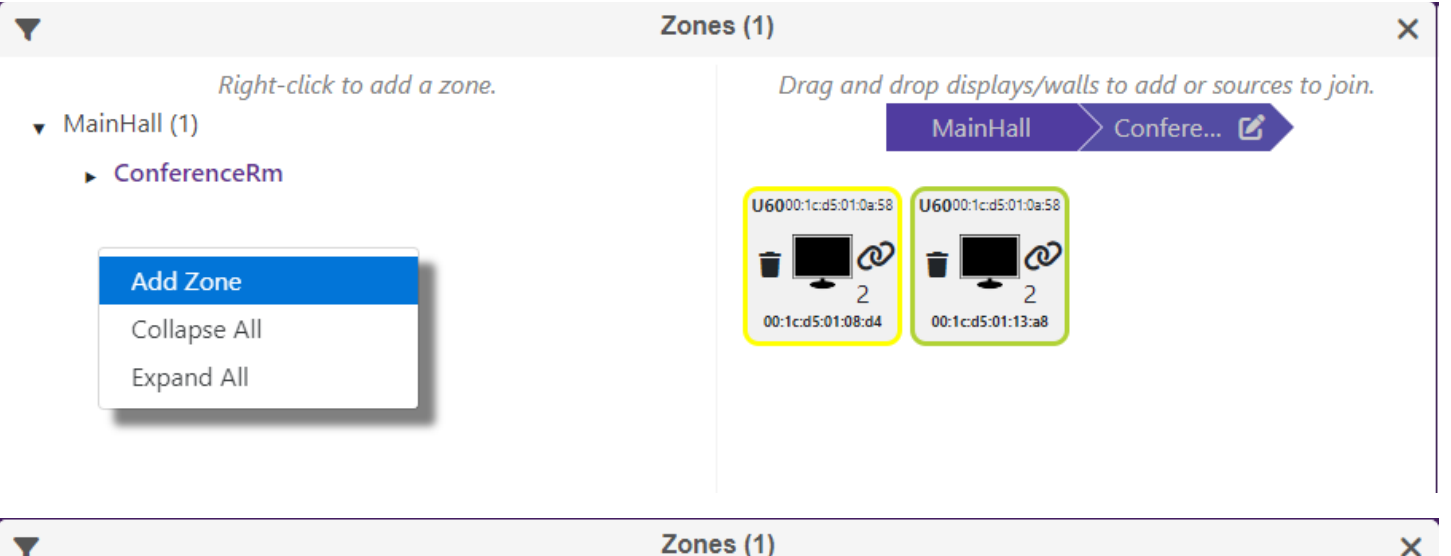

Right-click to add a zone.

- $\blacktriangledown$  MainHall (1)
	- $\triangleright$  ConferenceRm

Drag and drop displays/walls to add or sources to join.

MainHall<sup>C</sup>

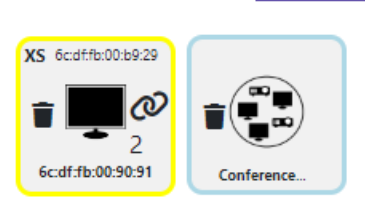

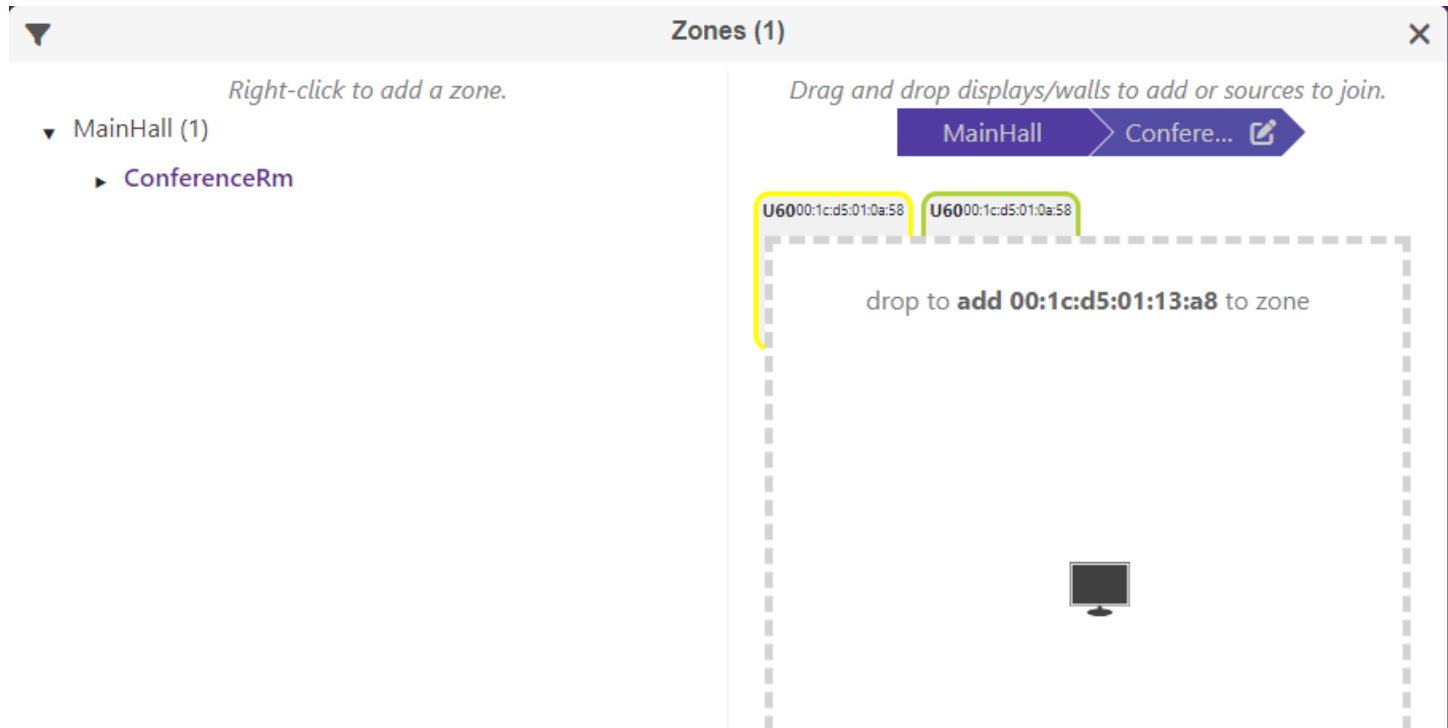

**Limitations:** Changes made in the GUI to Zones will require a refresh of the GUI in order to be seen.

#### *Adjusted main hamburger panel selection order*

#### **Components: ZMP GUI**

**Overview:** In this version of MP, we have changed the arrangement of the panels displayed under the Main Hamburger menu. This is to optimize the selection of panels to make a more efficient selecting experience. In addition to this, when the panels open we kept the Source and Display panels on either side of the Multiview, Presets, Zones and Walls in order to keep the joins and unjoins of devices flowing properly.

#### **Operation and Appearance:**

• **Below are the current settings for the panel options**

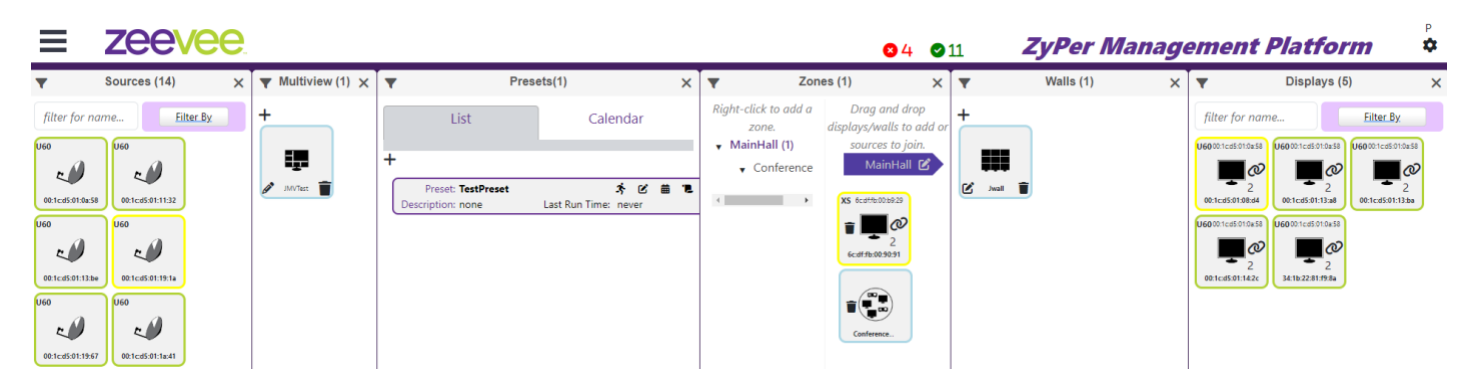

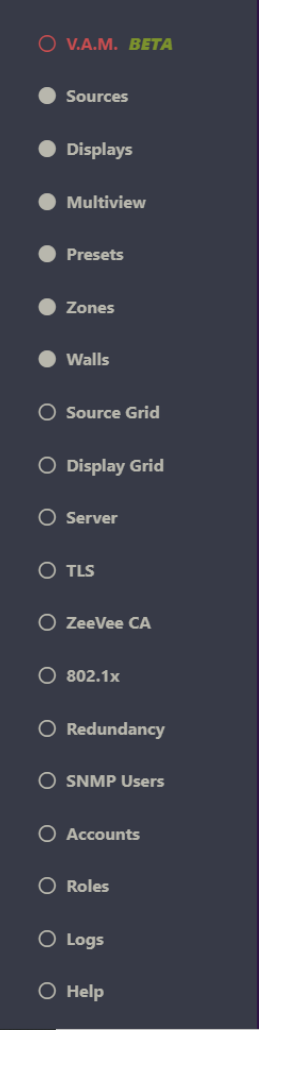

#### **Limitations: none**

#### <span id="page-24-0"></span>Device

#### *ZyPerUHD60 and ZyPerUHD30 Low Latency video configuration*

#### **Components: ZyPerUHD30 and ZyPerUHD60 Decoders, Server**

**Overview:** In this release we have a feature that can adjust the latency setting of the UHD60 and UHD30 decoders. This was implemented to resolve issues with the frame rate stabilizing from the Decoder HDMI on initial join of Video.

Although Low Latency is enabled by default, there is a known interop issue where the Decoder with certain splitters will cause unstable video and thus needs to be disabled to resolve.

#### **Operation and Appearance:**

#### **CLI commands added in this version support disabling low latency mode**

• **Using the below command will configure the decoder low latency disabled. This will cause the frame rate to stabilize on initial connect faster than in low latency mode.**

set decoder 00:1c:d5:01:13:ba lowLatency disabled

• **To set this back to low latency mode, use the following command or reset the device to factory default.**

set decoder 00:1c:d5:01:13:ba lowLatency enabled

#### **Limitations:**

#### *ZyPer UHD60 Dante static IP configuration for Dante enabled ZyPerUHD60-2s*

#### **Components: ZyPerUHD60 Dante 2's, Server**

#### **Overview: In this release we now have the ability to set the "Dante only" utility port to a static IP address.**

Note: The Dante IP being set to static does require it to be on a different subnet than the media port in this mode.

#### **Operation and Appearance:**

- **To configure this feature**
	- 1. Disconnect any cables from the utility port
	- 2. Set the utility port to "Dante only"
	- 3. Using the below commands will set the Dante IP to static

**set device <device name or MAC> dante ip static <ipaddress> <subnet mask> <default gateway>**

- **4. Connect the ethernet cable from the Dante network to the utility port**
- **To set this back to DHCP mode (default mode) use the below command**

#### **set device <device name or MAC> dante ip dhcp**

**Limitations:** Limited only to ZyPerUHD60 Dante 2 Encoder or 2 Decoder units. After being set the device will reboot.

#### *ZyPer UHD30/60 Firmware package 5.8*

#### **The following fixes are included in the 5.8 update package that are new since 5.7**

#### **ZUHD60-0E/1E/1D**

- 1. Fix the issue decoder switching may flash the engineering OSD information.
- 2. Fix the issue EDID on ZUHD60-1E is not saved after rebooting.
- 3. Fix the issue decoder may overlay the OSD on video after switching.
- 4. Fix the issue repeat echo 0 to screen off will cause black screen between switching.
- 5. Dante AV-A Video Routing support, default off.
- 6. OSD MENU AV Routing support, default off.
- 7. Add LLDP support, default off.
- 8. Video Ultra Low Latency support.
- 9. Change MTU to 1500, no jumbo required.

#### **ZUHD60-2E/ZUHD60-2D**

- 1. Fix the issue decoder switching may flash the engineering OSD information.
- 2. Fix the issue EDID on ZUHD60-2E is not saved after rebooting.
- 3. Dante AV-A Video Routing support, default off.
- 4. OSD MENU AV Routing support, default off.
- 5. Add LLDP support, default off.
- 6. Video Ultra Low Latency support.
- 7. Change MTU to 1500, no jumbo required.

#### **ZUHD60-0EA/1EA/1DA**

- 1. Fix the issue decoder switching may flash the engineering OSD information.
- 2. Fix the issue EDID on ZUHD60-1EA is not saved after rebooting.
- 3. Fix the issue decoder may overlay the OSD on video after switching.
- 4. Fix the issue repeat echo 0 to screen off will cause black screen between switching.
- 5. Fix the issue after Dante Controller routing video (if enabled), the regular MAC address routing cannot get video.
- 6. Dante AV-A Video Routing support, default off.
- 7. OSD MENU AV Routing support, default off.
- 8. Add LLDP support, default off.
- 9. Video Ultra Low Latency support.
- 10. Change MTU to 1500, no jumbo required.

#### **Known issues / limitations:**

1. When Dante Video Routing enabled, analog output on Encoder, and ARC on Encoder will not work.

#### **ZUHD60-2EA/2DA**

- 1. Fix the issue decoder switching may flash the engineering OSD information.
- 3. Fix the issue EDID on ZUHD60-2EA is not saved after rebooting.
- 4. Dante AV-A Video Routing support, default off.
- 5. OSD MENU AV Routing support, default off.
- 6. Video Ultra Low Latency support.
- 7. Change MTU to 1500, no jumbo required

#### **Known issues / limitations:**

1. When Dante Video Routing enabled, analog output on Encoder, and ARC on Encoder will not work.

#### *ZyPer XS/XR and XS wallplate Firmware package 2.1.0.1*

- 1. Included support for 802.1X
- 2. HDMI audio status not updated when no audio source.
- 3. Force Output command does not persist after reboot.
- 4. Certain touch screens not working with USB HID interface.
- 5. 10GBaseT interface not working after loss of power during firmware update.
- 6. Intermittent DHCP discovery and request packets with Auto-IP source.
- 7. Mouse connected via USB HID cannot wake up remote PC when in sleep mode.
- 8. USB HID fails when keyboard with embedded Smart Card reader used.
- 9. Fujitsu Smart Reader keyboard not working with USB HID interface.
- 10. Analog audio drops when video 4K60.

## <span id="page-27-0"></span>9.Upgrading and Downgrading

#### **Unique update files are required for each platform**

Starting with release v3.0, the ZyPer MP update file will be available in five, platform-specific versions. Please use the correct version for the hardware platform being updated.

File name examples:

- ➢ ZyPerMP NUC computer: update\_nuc\_4.0.40300.zyper
- ➢ ZyPerMP Proserver: update\_proserver\_4.0.40300.zyper
- ➢ ZyPerMP VMware: update\_vm\_4.0.40300.zyper
- ➢ ZyPerMP Simply NUC: update\_nuc2004\_4.0.40300.zyper
- ➢ ZyPerMP ProServer 22.04: update\_proserver2204\_4.0.40300.zyper

### Known issues with upgrading and downgrading

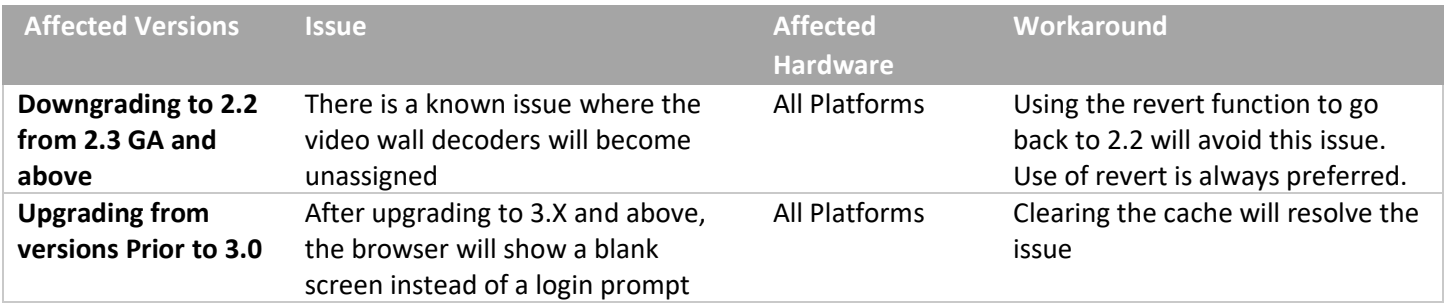

**Other Notes:** Beginning in 1.7.4 there is a saved file that includes the export from the database before an update. This file can be used to restore the database to the state it was in before the upgrade. The file is called: zyper.*zyperversion*.sql and resides on the ZMP under the folder: /srv/ftp/files. Where "zyperversion" is the version, the system was on before the upgrade.

#### **For versions prior to 2.5.3, please follow the below upgrade path**

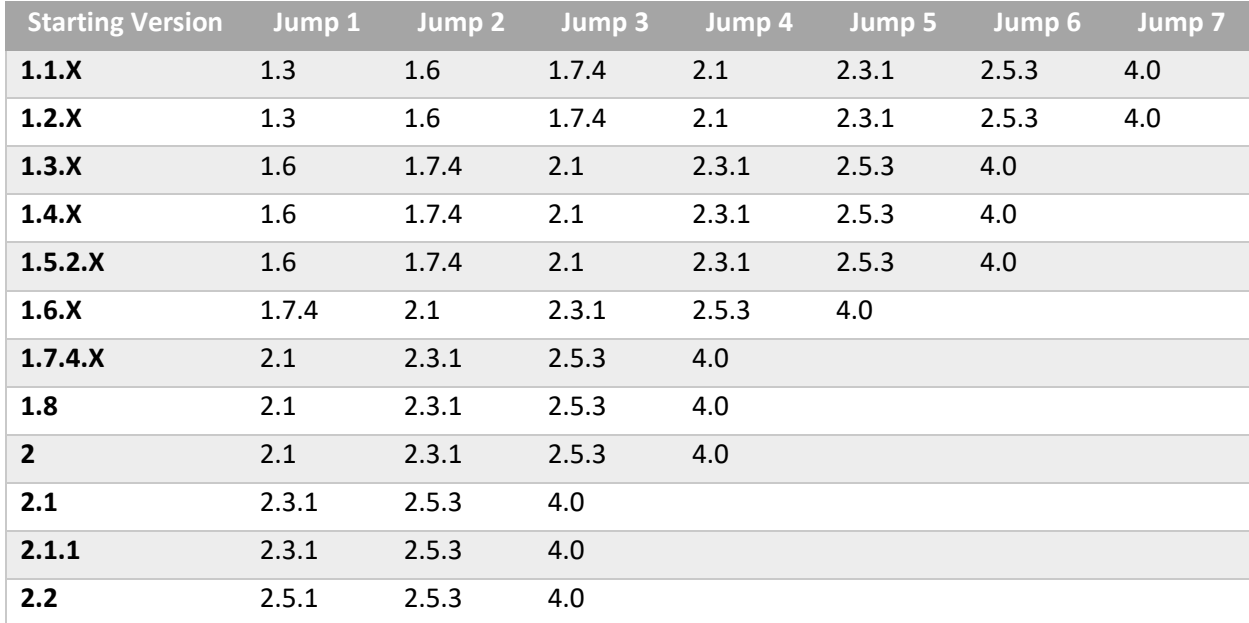

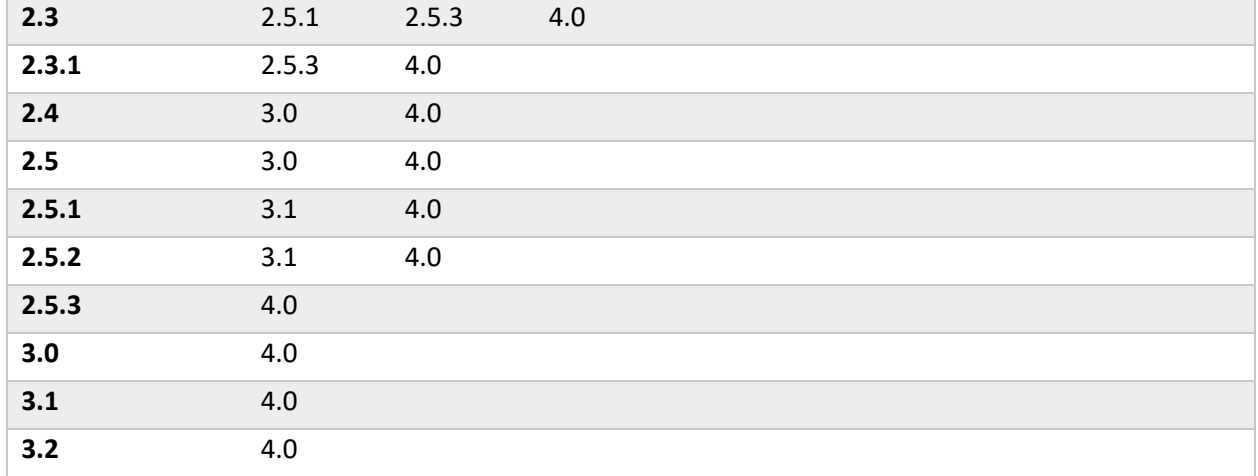

### Upgrade and downgrade support for the following platforms of the management server

- ZMP Generation 2 and 3 NUCs (Rev C and Rev D 16.04)
- ZMP new Generation 4 NUCs (Rev E 20.04)
- VMware 16.04
- ProServer 16.04
- ProServer 22.04

### Interface IP type and Internet state

- Interface IP Mode: Defines how the interface acquired its IP
- Internet Access Available? Defines whether the server can reach the outside internet

### • INTEL NUC Celeron ZMP (Base Installed Version is 1.7.4.33922) Generation 2

#### **(In the prior release notes this generation 2 was labeled Pentium, this was a type-o as this generation was a Celeron processor)**

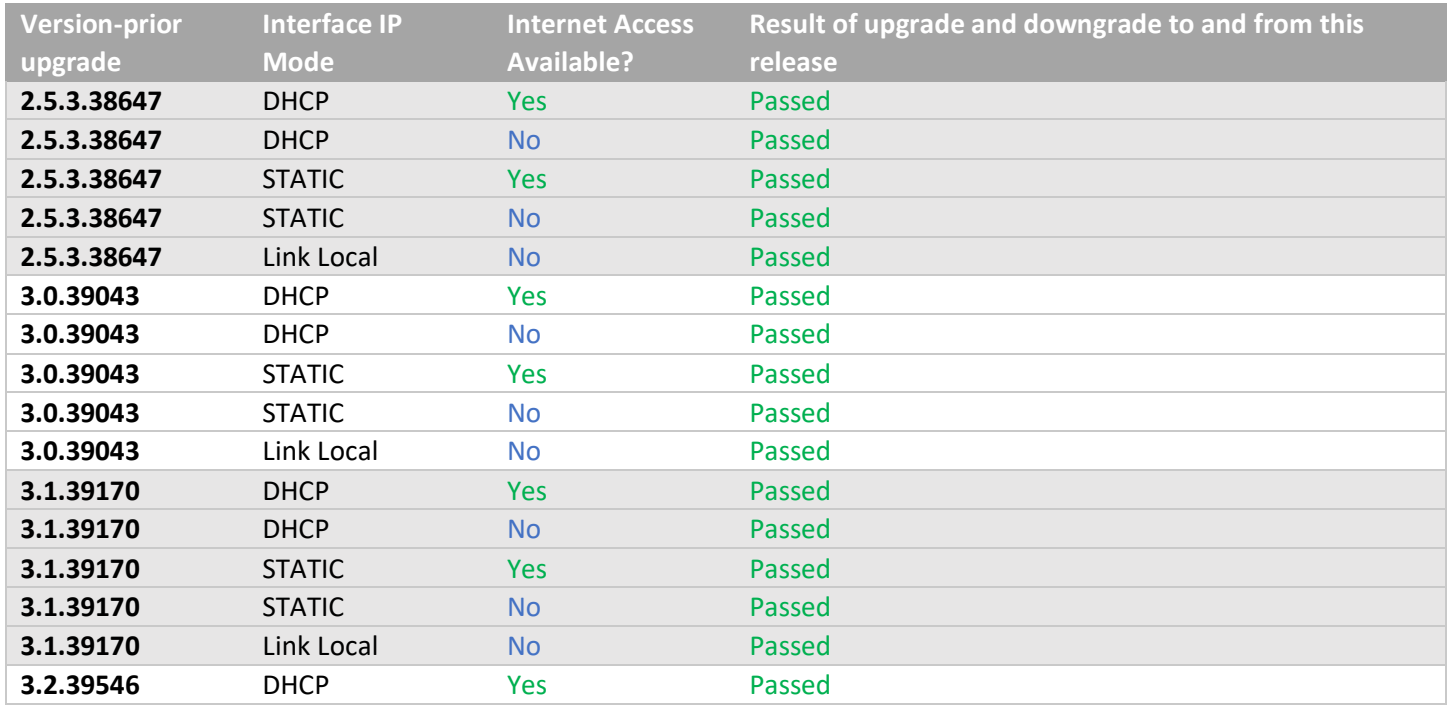

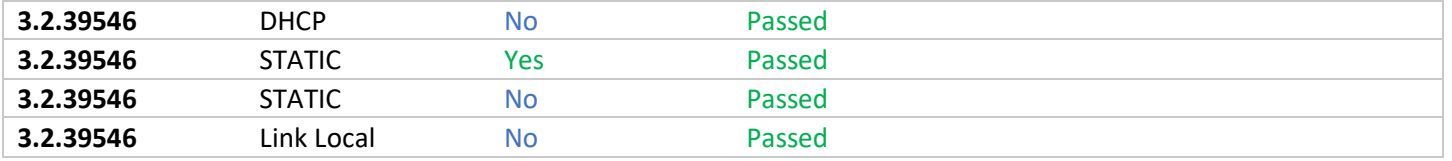

## • INTEL NUC Pentium ZMP (Base Installed Version is 1.7.4.33922) Generation 3

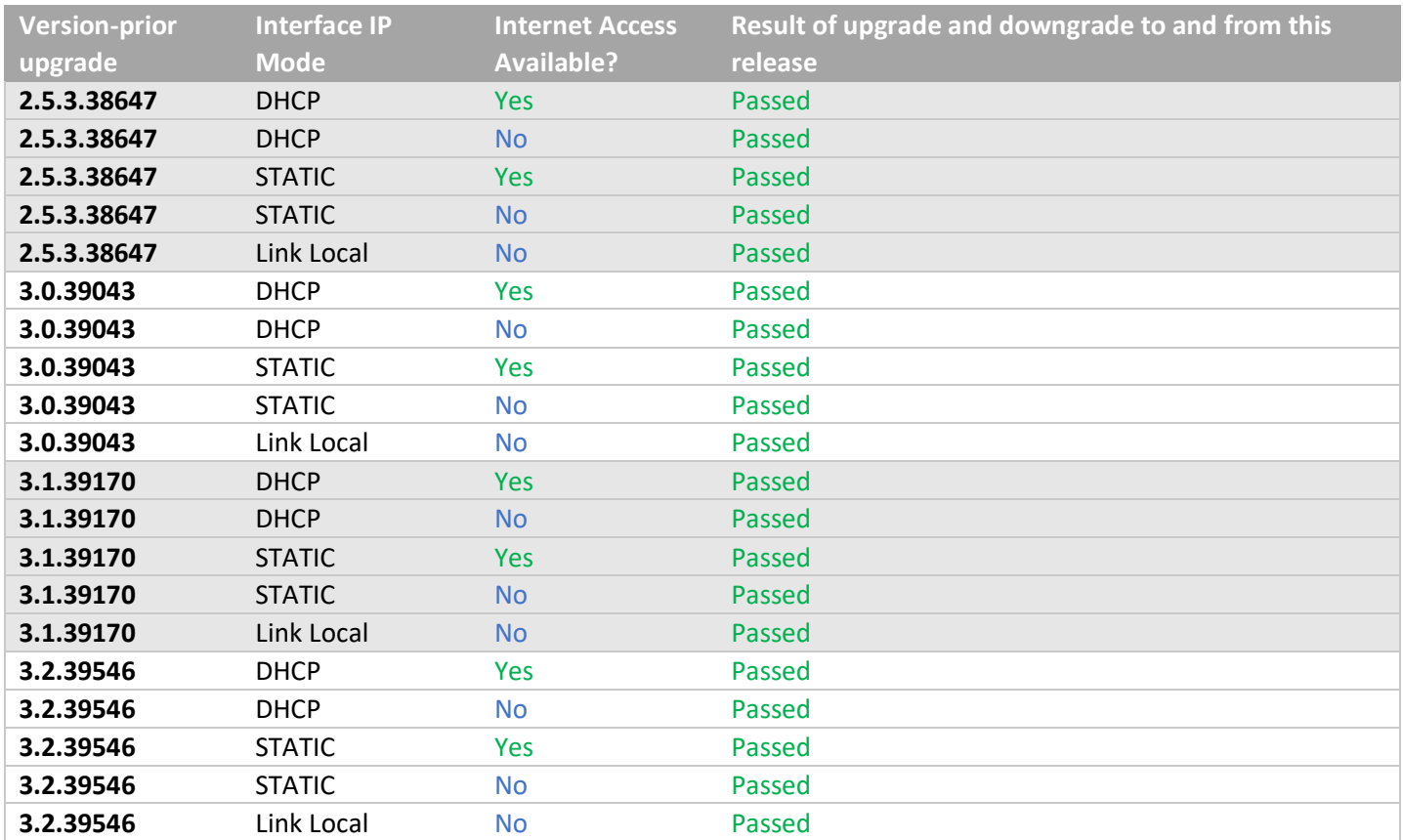

## • SIMPLY NUC Celeron ZMP (Base Installed Version is 2.4.37311) Generation 4

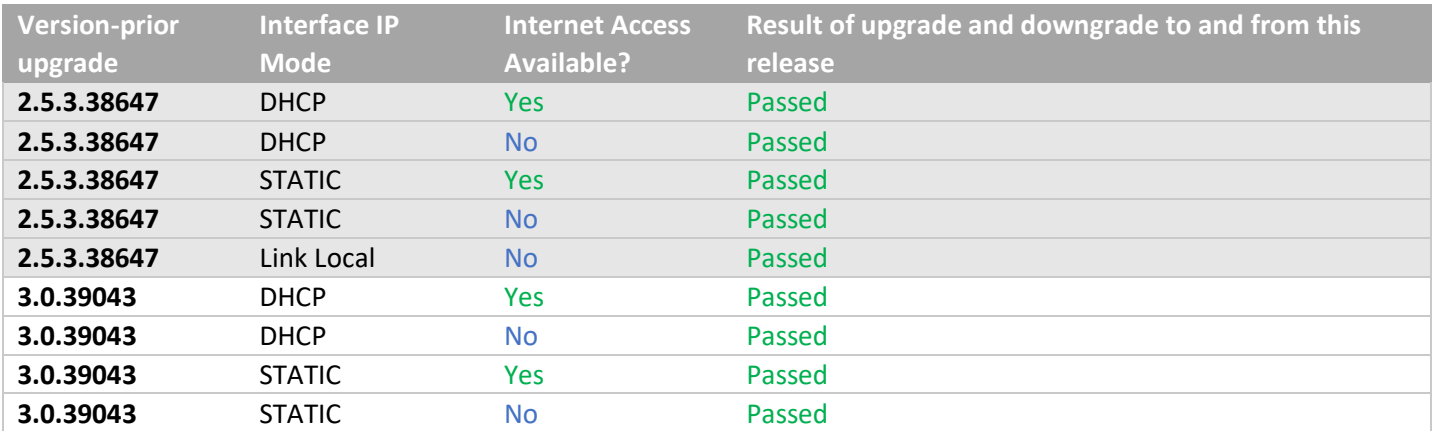

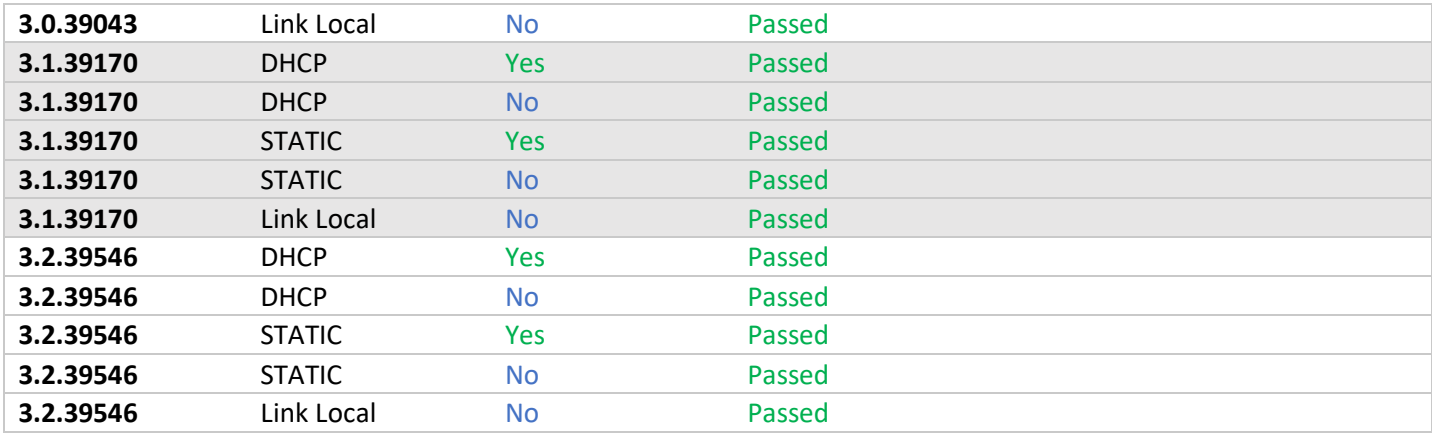

## • ProServer (Base Installed Version is 1.8.34703)

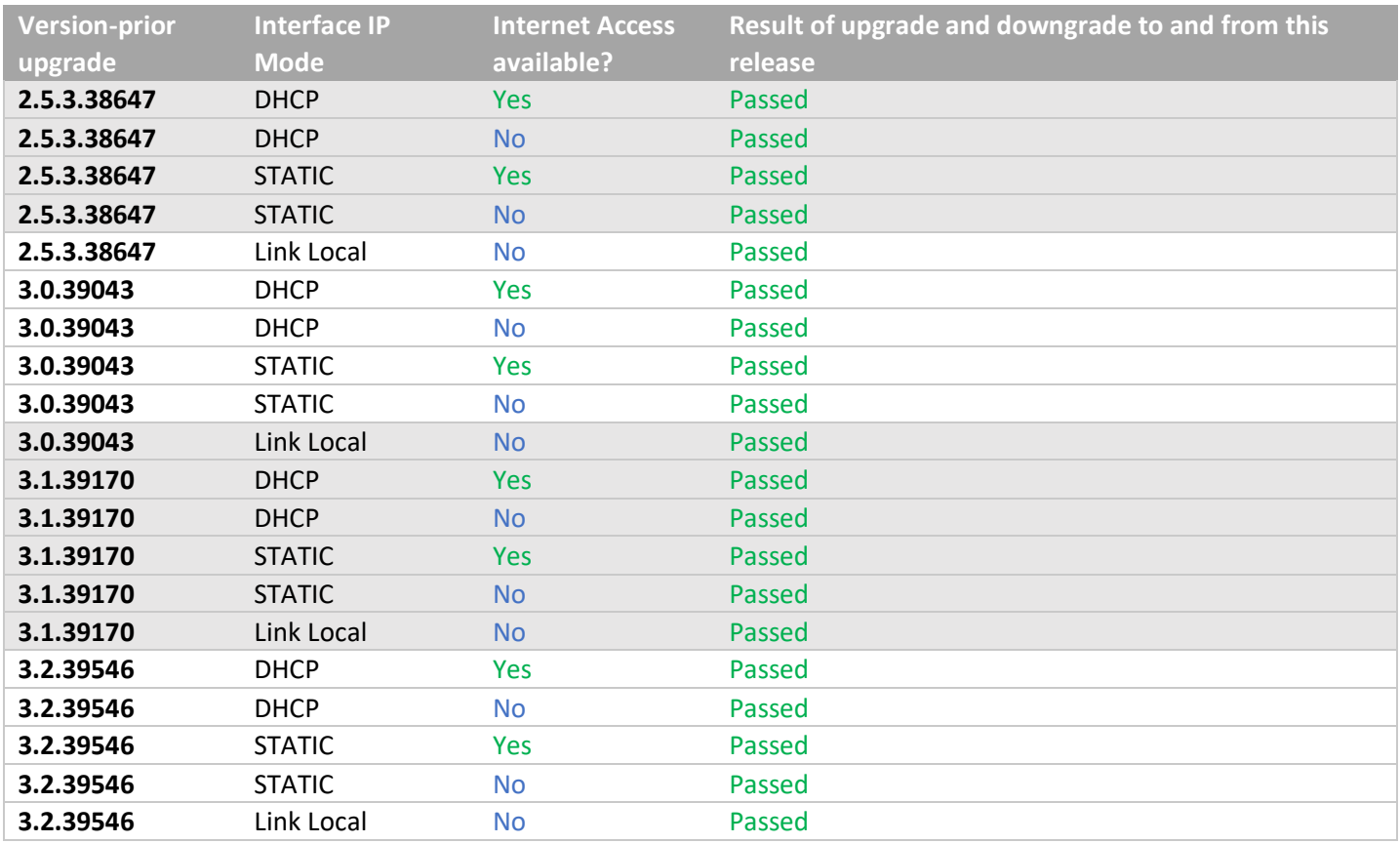

## • VMWare ESXI Rev2 for 16.04 – (2.2 Initial Release)

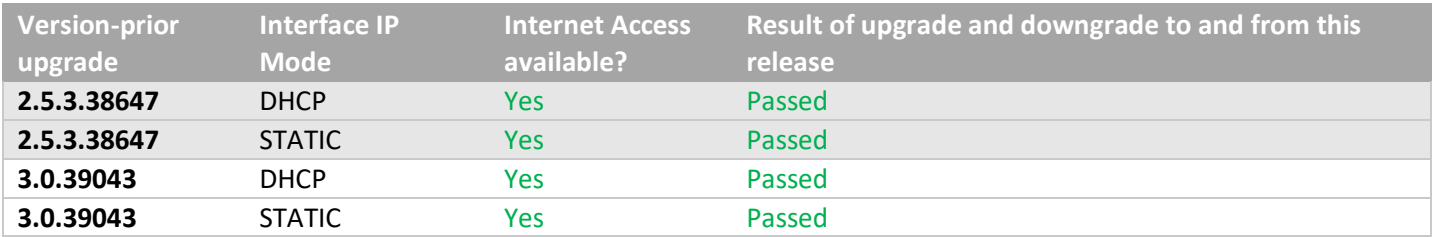

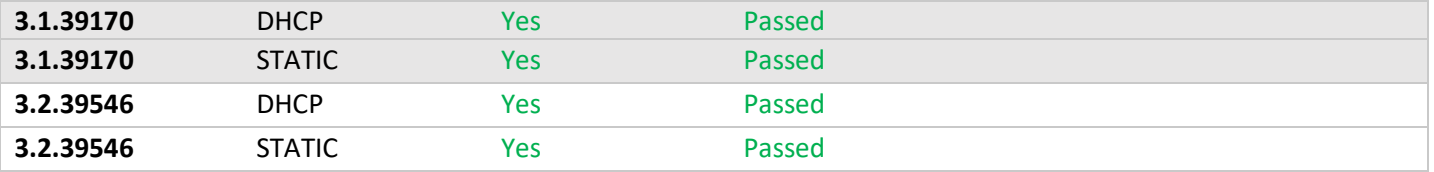

## • 22.04 ProServer (Base Installed Version is 3.0.39043)

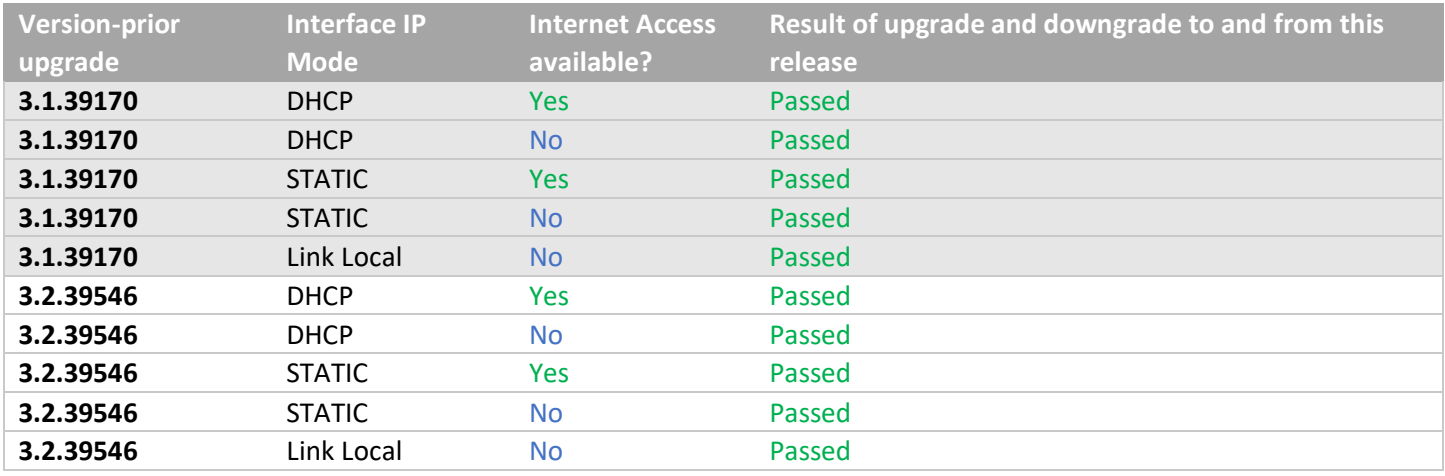